#### M- MIRAPOINT Mirapoint ConnectR 4.0 and Microsoft Outlook 2003 User's Guide

| System Requirements                                       | 2       |
|-----------------------------------------------------------|---------|
| Ensuring That You Have the Latest Windows<br>Updates      | 2       |
| INSTALLING THE CONNECTR ADD-IN                            | 2       |
| CONFIGURING CONNECTR                                      | 3       |
| Displaying the ConnectR Tab                               | 3       |
| Setting Up Your Personal Account                          | 4       |
| Setting Up Users to Synchronize                           | 4       |
| CONFIGURING ACCESS PRIVILEGES                             | 5       |
| Granting Others Access to Your Calendar                   | 5       |
| Denying People Access to Your Calendar                    | 5       |
| VIEWING CALENDARS                                         | 6       |
| Viewing Your Calendar                                     | 6       |
| Displaying Dates                                          | 6       |
| Using the Date Navigator                                  | 6       |
| Viewing Another Person's Calendar                         | 6       |
| Scheduling, Modifying and Canceling Activities            | 8       |
| Scheduling a Meeting                                      | 8       |
| Scheduling a Recurring Meeting                            | 9       |
| Scheduling an All-Day Event                               | 10      |
| Changing an Appointment, Event or Meeting                 | 10      |
| Canceling a Meeting or All-Day Event                      | 12      |
| Making an Appointment or Meeting Private                  | 12      |
| REPLYING TO MEETING REQUESTS                              | 12      |
| Managing Your Tasks                                       | 13      |
| Creating a New Task                                       | 13      |
| Assigning a Task to Someone Else                          | 13      |
| Responding to a Task Assigned to You                      | 13      |
| Delegating a Task Assigned to You                         | 13      |
| Sending Status Reports About a Task<br>Assigned to You    | 13      |
| Marking a Task Complete                                   | 14      |
| Viewing Another Person's Tasks                            | 14      |
| MANAGING YOUR CONTACTS                                    | 14      |
| Creating a Contact Manually                               | 14      |
| Creating a Contact Based on a Received<br>Message         | 14      |
| Creating a Contact Based on Your Company'<br>Address List | s<br>14 |
| Viewing Your Contact List                                 | 15      |
| Searching for a Contact                                   | 15      |
| Deleting a Contact                                        | 15      |

| MANAGING CALENDARS AS A DELEGATE                                    | 15         |
|---------------------------------------------------------------------|------------|
| Viewing Another Person's Calendar                                   | 15         |
| Scheduling a Meeting on Behalf of Someone Else                      | 17         |
| Scheduling a Recurring Meeting on Behalf of<br>Someone Else         | 19         |
| Scheduling an All-Day Event on Behalf of<br>Someone Else            | 20         |
| Changing an Appointment, Event or Meeting<br>Behalf of Someone Else | i on<br>21 |
| Canceling a Meeting or All-Day Event on Beh<br>of Someone Else      | nalf<br>23 |
| Replying to a Meeting Request on Behalf of<br>Someone Else          | 23         |
| SYNCHRONIZING YOUR DATA                                             | 24         |
| Reporting Problems                                                  | 24         |
| Synchronizing Manually                                              | 25         |
| What Data is Synchronized?                                          | 25         |
| Updating the ConnectR Add-in                                        | 25         |
| Synchronizing Your Calendar From Scratch                            | 26         |
| BEST PRACTICES                                                      | 27         |
| GLOSSARY                                                            | 27         |
| APPENDIX A—RE-ENABLING THE FIND PEOPLE FEATURE                      | 28         |
| APPENDIX B—FREQUENTLY ASKED QUESTIONS                               | 30         |
| INDEX                                                               | 31         |

Your work environment features Mirapoint mail and calendar servers, the Microsoft Outlook desktop client (rather than the Mirapoint Corporate Edition client), and the Outlook ConnectR add-in-which synchronizes calendar events, calendar attachments, address book entries, and to-do items between the calendar server and your Outlook client.

Because of the inherent differences in the way Outlook and Mirapoint Corporate Edition operate, you have to accomplish some tasks a bit differently than you would in a Microsoft Outlook and Exchange Server environment. This guide provides step-by-step procedures for performing basic calendaring tasks using Outlook in conjunction with Mirapoint servers, as well as instructions for installing and configuring the ConnectR add-in.

This guide documents procedures specifically for the following environment: Microsoft Outlook 2003

- .
  - ConnectR 4.0
- Calendar server running Messaging Operating System 3.10/4.1 or higher. .

This manual supports Mirapoint ConnectR 4.0 release and later until replaced by a newer edition.

## SYSTEM REQUIREMENTS

ConnectR requires the following:

- A PC running Microsoft Windows XP or Vista operating system.
- Microsoft Outlook 2007 or 2003 + Microsoft Office 2003 Service Pack 3 installed on your PC
- You have administrator privileges on your PC.
- You have network access to your calendar server.
- You have an active WebMail/WebCal Corporate Edition account.

Important: For ConnectR to operate, Outlook must not be configured with a Microsoft Exchange server.

Note: The instructions in this guide are restricted to Microsoft Outlook Office 2003 Service Pack 3 running under Windows XP. However, the ConnectR add-in also works with Windows 2000 and Microsoft Office Outlook 2007.

#### Ensuring That You Have the Latest Windows Updates

In addition to ensuring that you have the correct operating system and version of Outlook to run Outlook ConnectR, you must ensure that you have the latest Windows installed on your PC. Among other things, having the latest updates will prevent XML compatibility issues from occurring. To get the latest updates, do the following:

- 1. Launch Internet Explorer.
- Click Tools > Windows Update. 2.
- You will be directed to the Microsoft site for Windows updates.
- 3. Follow the onscreen instructions for installing available updates.

### **INSTALLING THE CONNECTR ADD-IN**

- 1. Launch Corporate Edition by doing the following:
  - In your browser, enter the following:
  - http://hostname/em Note: hostname is the name of the Corporate Edition server.
  - b. Press Enter
  - The Corporate Edition login page displays.
  - In the User field, enter the user name for your WebMail/WebCal Corporate Edition account.
  - Enter your account Password.
  - Sign In Click e.

а.

- Click Options.
- 2. In the Options window, click the ConnectR link. 3 The Outlook ConnectR Add-in page displays

ConnectR

ConnectR is an add-in for Microsoft Outlook that synchronizes calendar events, tasks/to-do items, and contacts between the Mirapoint server and Outlook. ConnectR documentation (including a user guide) is available at the following site: www.connectrinfo.com

#### Requirements

- IBM-compatible 486 PC or higher with minimum 20 MB available disk space
- Microsoft Windows Vista or XP operating system with the latest patches installed.
   Microsoft Outlook 2007 or 2003 with the latest service packs installed.
- Prior to installing ConnectR, you must have already logged into WebCal at least once and set your calendar preferences; in particular, make sure your time zone is set correctly.

#### Installing ConnectB

- 1. Ensure that Outlook is not running.
- 2. Download the installer and save it to your desktop: ConnectR installer (ConnectR.msi)
- з. Double-click the ConnectR.msi icon on your desktop.
- Continue through the installation screens and dialog boxes. 4. · If you have a previous version of ConnectR or SynQ installed, you will be
  - prompted to remove it.
  - If Windows Security Alerts display, click Unblock to proceed.

Note: If the ConnectR link is not available, see your system administrator. Click the ConnectR installer (ConnectR.msi) link and save the ConnectR.msi to 4. your desktop or another directory.

- 5 Make sure that Microsoft Outlook is not running.
- Double-click the ConnectR.msi file that you saved in Step 4. If an older version 6. of Outlook ConnectR is already installed, the installer will remove it.
- Follow the instructions in the ConnectR InstallShield Wizard screens to 7. complete the installation.

#### What You Need to Know

If you install ConnectR 4.0 on a computer running the Microsoft Windows Vista operating system, you might encounter the following dialog boxes. The information below instructs you on what to do if these particular dialog boxes display:

You might encounter a dialog box informing you that an unidentified program wants to access your computer:

| 🚺 An ui                 | nidentified program wants access to your compute             |
|-------------------------|--------------------------------------------------------------|
| Don't run th<br>before. | e program unless you know where it's from or you've used it  |
|                         | Install.exe                                                  |
|                         | Unidentified Publisher                                       |
| → Cano                  |                                                              |
|                         | t know where this program is from or what it's for.          |
| ruon                    | throw where this program is non or what it shot.             |
| Allow                   | N                                                            |
| I trust                 | this program. I know where it's from or I've used it before. |
|                         |                                                              |
| 🕑 Details               |                                                              |
|                         |                                                              |

To ensure the successful installation of ConnectR 4.0, click the Allow option.

You might encounter a dialog box informing you that this program might not have installed correctly:

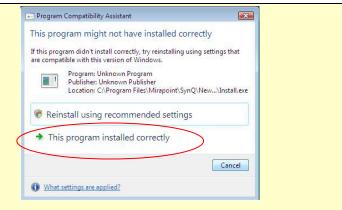

To ensure the successful installation of ConnectR 4.0, click the This program installed correctly option.

### **CONFIGURING CONNECTR**

After installing ConnectR, you need to configure your personal account. Optionally, you can set up ConnectR to synchronize another user's calendar and tasks, enabling you to view that user's most up-to-date information. Note: The other user must set access permissions on the calendar server that allow you to read and modify his/her calendar items.

 ${\sf ConnectR}$  configuration is accomplished via the  ${\sf ConnectR}$  tab within the Outlook Options dialog box.

### Displaying the ConnectR Tab

- To display the ConnectR tab, do the following:
- 1. Launch Microsoft Outlook.
- 2. Click Tools > Options. Tools Actions Help Send/Receive • Instant Search ٠ Address Book... Ctrl+Shift+B 🚰 Organize Rules and Alerts... Mailbo<u>x</u> Cleanup... B Empty "Deleted Items" Folder Forms • Macro ۲ Account Settings... Tru<u>s</u>t Center... Customize... Options.. Synchronize using ConnectR Clean Synchronize using ConnectR..

#### 3. In the Options dialog box, click the ConnectR tab.

| ptions             | ?                                                                                    |
|--------------------|--------------------------------------------------------------------------------------|
| Personal Account   | Mail Format Spelling Other ConnectR<br>ersonal account settings.<br>Personal Account |
| User Name<br>user1 | Status<br>Last sync: 7/11/2008 1:48:33 PM                                            |
| 4.1.0.9            | Help Add Shared User                                                                 |
|                    | OK Cancel Apply                                                                      |

4. Once you've completed the configuration of your Personal Account and Users to Synchronize–if desired, click OK.

### Setting Up Your Personal Account

1. On the ConnectR tab, click Personal Account... The Personal Account - ConnectR dialog box displays

| Persona | al Account –<br>Set up your pe<br>automatically s | int. Once this is | complet | e, your accou | nt will be |
|---------|---------------------------------------------------|-------------------|---------|---------------|------------|
|         | User Name:                                        |                   |         | Verify        |            |
|         | Password:                                         |                   |         | Remember      | Password   |
|         | Server:                                           |                   |         | Use Secure    | Connection |
|         |                                                   |                   |         |               |            |

- 2. In the Personal Account section, complete the following fields:
- User Name-Enter your user name on the calendar server. 0
- Password—Enter your calendar server password. 0
- 0 Server-Enter the fully qualified host name of your calendar server. For example, calendar.acme.com.

Note: Keep the Remember Password option enabled, which is selected by default.

- 3. Optionally, click the Use Secure Connection option.
- 4. Click Verify.
- The ConnectR installer checks to make sure the personal account information you entered is valid.
- 5. In the Confirm ConnectR dialog box, click OK.

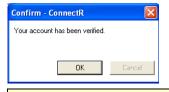

Important: If you ever change the Personal Account password so that it no longer matches the password for your calendar server account, you will encounter the Enter User Name and Password - ConnectR dialog box when you attempt to synchronize.

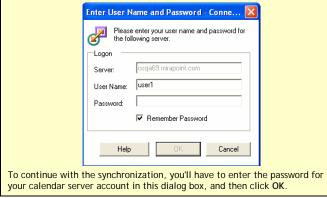

6. When you are finished entering your personal account information, click ΟK

#### S

| Setting Up Users to Sy                                 | nchronize                                                       |
|--------------------------------------------------------|-----------------------------------------------------------------|
| What You Need to Know                                  |                                                                 |
|                                                        | te with another user, that user must first grant                |
|                                                        | he calendar server that allow you to read and                   |
| procedures that the other u                            | figuring Access Privileges section for the<br>ser must complete |
| •                                                      |                                                                 |
|                                                        | connectR tab. (See <i>Displaying the ConnectR Tab</i> ).        |
| 2. On the ConnectR tab, clic                           |                                                                 |
| The User Settings - Conne                              |                                                                 |
| User Settings - ConnectR                               |                                                                 |
| Shared User Settings                                   |                                                                 |
| Enter name of a shared us                              |                                                                 |
| User Name:                                             | Verify                                                          |
|                                                        | Help OK Cancel                                                  |
|                                                        |                                                                 |
| 3. In the User Name field, en account on your calendar | nter the name of another user who also has an                   |
| <ol> <li>Ensure that the user name</li> </ol>          | N ( 36 -                                                        |
| 5. In the Confirm - ConnectR                           | dialog box, click OK.                                           |
| Confirm - ConnectR                                     | X                                                               |
| The shared user has been verified a                    | and has                                                         |
| granted you access to their accoun                     |                                                                 |
|                                                        |                                                                 |
| OK                                                     | Cancel                                                          |
| 6. Click OK in the Use                                 | er Settings - ConnectR dialog box.                              |
| The shared user displays o                             | lisplayed in the Users to Synchronize list on the               |
| ConnectR tab.                                          |                                                                 |
| Options                                                | <u>?</u>                                                        |
| Preferences Mail Setup Mail F                          | ormat Spelling Other ConnectR                                   |
| Personal Account                                       |                                                                 |
| Set up your personal a                                 | ccount settings.                                                |
|                                                        | Personal Account                                                |
| Users To Synchronize                                   |                                                                 |
| Add a new shared use                                   | r                                                               |
|                                                        |                                                                 |
| diser Name                                             | Status                                                          |
| user1                                                  | Last sync: 7/11/2008 1:54:55 PM                                 |
| user2                                                  | Need to sync                                                    |
|                                                        |                                                                 |
|                                                        |                                                                 |
|                                                        |                                                                 |
| 4.1.0.9                                                | Help Add Shared User                                            |
|                                                        |                                                                 |
|                                                        |                                                                 |
|                                                        |                                                                 |
|                                                        |                                                                 |
|                                                        | OK Cancel Apply                                                 |
|                                                        |                                                                 |
| 7. If appropriate, close the C                         | Options dialog box by clickingOK                                |
|                                                        |                                                                 |
|                                                        |                                                                 |
|                                                        |                                                                 |

## **CONFIGURING ACCESS PRIVILEGES**

Once you've installed and configured ConnectR, you can start using it to synchronize your calendar events, calendar attachments, address book entries, and to-do items between the calendar server and your Outlook client. The following pages provide step-by-step instructions for completing basic calendaring tasks in Microsoft Outlook with ConnectR installed.

Access control permissions allow you to limit, or allow, users on your system to act on your calendar. If you are going delegate management of your calendar to another user, you need to grant that user the proper access permissions.

Important: You must use Corporate Edition to configure access privileges.

### Granting Others Access to Your Calendar

- 1. Launch Corporate Edition by doing the following:
- a. In your browser, enter the following:
  - http://hostname/em
  - Note: hostname is the name of the Corporate Edition server. Press Enter.
- The Corporate Edition login page displays
- In the User field, enter the user name for your WebMail/WebCal Corporate Edition account.
- Enter your account Password d.
- Sign In Click e.

b.

- Click the Options link.
- Click Sharing Controls. 3.

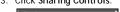

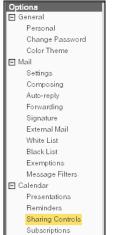

4. You can set access permissions for Anyone and/or specific users. Anyone is a default user name that specifies permissions for all users. For example, if you grant Anyone permission to modify your calendar events, then all users will be able to do so. But by specifying access permissions for individual users, you can control exactly who has access to your calendar and want they can do.

Complete the following steps to identify specific users:

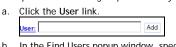

- In the Find Users popup window, specify the address book for your search b. by clicking the Source drop-down list. You can select from the following: o Contacts: Your contacts database
  - o Groups: Your contact groups database.
  - o User Search: Users on your system.

| 📀 ОК        |                               |
|-------------|-------------------------------|
| Source:     | User Search 💌                 |
| Name:       | Contacts<br>Groups            |
| [AII] A B C | User Search                   |
|             | External: Domain Address Book |

Enter a full or partial name in the Name text box. Or if you want your search results to list all the users in the source database you specified (in Step b), leave the text box blank.

| Source: | User Search | • |
|---------|-------------|---|
| Name:   | ad          |   |
| [       | Find        |   |

Click Find d.

> Result: A list of names that match your search criteria display in the window. If necessary, navigate through your results with the Alphabet links

#### at top or the First/Prev/Next/Last links at top right.

| Webmail - Corporate Edition - Find U<br>OK           |                                                                          |                | _□×<br>⊠Cancel |
|------------------------------------------------------|--------------------------------------------------------------------------|----------------|----------------|
| Source: User Search                                  | •                                                                        | Selected Users |                |
| Name: ad                                             | Find                                                                     |                |                |
| [AII] A B C D E F G H I J K L M N O P Q<br>1 to 3 of | R S T U V W X Y Z [0-9] ? [Others]<br>3 Page: First I Prev I Next I Last |                |                |
| Name                                                 | Add                                                                      |                |                |
| Administrator <administrator></administrator>        | »                                                                        |                |                |
| adu dada <adu></adu>                                 | *                                                                        |                |                |
| adam levy <adam></adam>                              | *                                                                        |                |                |

Click the person's name link. e.

Or If you want to specify more than one user, click Add >> for each person and then click  $\Im$  OK once you're done identifying users. The Find Users popup window closes and the names display in the User list on the Sharing Controls page.

- 5. For Anyone and/or the user name(s) you specified in Step 4, select a checkbox to add the permissions that apply; deselect a checkbox to remove it:
  - Delegate: Allows someone to manage your calendar on your behalf. A delegate will receive copies of your meeting invitations and related messages (including meeting response emails). If you plan to delegate control of your calendar to another person, you need to select this option.
  - Write: Determines who can modify or delete your event data; deselected 0 by default. If you select this option, other users can modify your calendar using the Shared Calendars page.
  - Read: Determines who can read your event data: deselected by default. If you select this option, other users can view your calendar using the Shared Calendars page. At minimum, you must grant this permission so that others can share your calendar.
  - Free/Busy: Determines who can access your schedule data; selected by default. This allows the system to use your data when the Check Conflicts option on the Add/Edit Event page is clicked, or you are selected on the Schedules page.
  - Private: Determines who can view private events on your calendar.

| Sharing C                                                  | Controis                                                                                                    |                                          |                       |          | -     |          |               |         |
|------------------------------------------------------------|----------------------------------------------------------------------------------------------------|------------------------------------------|-----------------------|----------|-------|----------|---------------|---------|
| 🕑 Apply                                                    |                                                                                                    |                                          |                       |          |       |          |               | 3 Close |
| or click "Use                                              | permissions to your calenda<br>r" to find users, and then clic<br>es Only - meeting requests                                                                                 | k "Add."<br>Add                          |                       | -        |       | cted use | r, type a use | r name  |
| Delegate - o<br>Write - othe<br>Read - othe<br>Free/Busy - | Il users on my system<br>delegates can manage my c<br>ers can manage my calendar<br>rs can view my calendar<br>others can check my availat<br>ners can view "Private" event: | r on my behalf: ad<br>bility when schedu | d, delete, edit, acce |          |       |          | I related mes | sages   |
| Delete                                                     | User                                                                                                    | 12.2003.200                              |                       | Delegate | Write | Read     | Free/Busy     | Private |
|                                                            | Anyone                                                                                                    |                                          |                       |          |       |          |               |         |
|                                                            |                                                                                                    |                                          |                       |          |       |          |               |         |
|                                                            |                                                                                                    |                                          |                       |          |       |          |               |         |

### **Denying People Access to Your Calendar**

- Launch Corporate Edition. (If necessary see Step 1 in the previous procedure.)
   Click the Options link, and then Sharing Controls.
- 3. Click the **belete** icon for a specific user on your access control list. Or

Edit the permissions for a specific user.

- 4. (Optional) Edit the permissions for the Anyone user.
- Click 🔀 Close to dismiss the Options window. 5.

### VIEWING CALENDARS

To access the Outlook Calendar, click the Calendar tab in the navigation pane.

| 📄 Mail          |   |
|-----------------|---|
| 🛄 Calendar      | - |
| Sector Contacts |   |
| Tasks           |   |

#### Viewing Your Calendar

- 1. In the navigation pane, click Education
- In the View menu, click Arrange By > Current Views and then choose a viewing option:
  - Day/Week/Month Default view.
    - Day/Week/Month With AutoPreview Default view with mouse-over preview.
  - Active Appointments Future appointments and events.
  - Events All events.
  - Annual Events Annual events only
  - o Recurring Appointments Recurring appointments only
  - By Category Appointments and events by category

#### What You Need to Know

Subscribed-to events set up in Corporate Edition do not display in Outlook.
 Solution: Use Outlook to set up all events.

### **Displaying Dates**

In Day/Week/Month view, click the following buttons in the Calendar toolbar to display a particular date view:

| T <u>o</u> day          | Current day           |
|-------------------------|-----------------------|
| 1 Day                   | One calendar day      |
| 5 Wo <u>r</u> k Week    | Monday through Friday |
| 7 <u>W</u> eek          | One calendar week     |
| <u>31</u> <u>M</u> onth | One calendar month    |
|                         |                       |

You can also use the following keystrokes to display 1 to 10 calendar days: ALT+1, ALT+2 ... ALT+0  $\,$ 

#### Using the Date Navigator

| ◀ January 2006 ►     | In Day/Week/Month view, the Date Navigator<br>appears either on the navigation pane or above the |
|----------------------|--------------------------------------------------------------------------------------------------|
| SMTWTFS              |                                                                                                  |
| 25 26 27 28 29 30 31 | Calendar TaskPad to the right of the calendar. A box signifies the current date; dates with      |
| 1234567              | meetings/appointments appear in boldface. Do the                                                 |
| 8 9 10 11 12 13 14   | following to alter the Date Navigator display:                                                   |
| 15 16 17 18 19 20 21 | View a different month - Click 4 and > to view the                                               |
| 22 23 24 25 26 27 28 | previous or next month, respectively.                                                            |
| 29 30 31 1 2 3 4     | View a specific date - In the Date Navigator, click                                              |
|                      | the desired date, or click and drag to view                                                      |

consecutive dates.

View a full week - Place your cursor to the left of the week you want to view, then click when the pointer changes to a right-pointing arrow. View two or more months - Click and drag the divider bar to widen the Date Navigator panel until the desired number of months display.

#### Viewing Another Person's Calendar

#### What You Need to Know

To view another person's calendar, that person must first grant you access permissions on the calendar server that allow you to read and modify events. See <u>Granting Others Access to Your Calendar</u>.

Launch Microsoft Outlook.
 Click Tools > Options

| CIIC | k Tools > Options.                |   |
|------|-----------------------------------|---|
| Too  | ls <u>A</u> ctions <u>H</u> elp   |   |
|      | S <u>e</u> nd/Receive             | F |
|      | Instant Search                    | F |
| Ð    | Address <u>B</u> ook Ctrl+Shift+B |   |
| 鑘    | Organi <u>z</u> e                 |   |
| Ŵ    | Rules and Alerts                  |   |
|      | Mailbo <u>x</u> Cleanup           |   |
| 0    | Empty "Deleted Items" Folder      |   |
|      | <u>F</u> orms                     | • |
|      | <u>M</u> acro                     | F |
|      | Account Settings                  |   |
|      | Tru <u>s</u> t Center             |   |
|      | <u>C</u> ustomize                 |   |
|      | <u>O</u> ptions                   |   |
|      | Synchronize using ConnectR        |   |
|      | Clean Synchronize using ConnectR  |   |

3. In the Options dialog box, click the ConnectR tab.

| Options                                                         |                                           |
|-----------------------------------------------------------------|-------------------------------------------|
| Preferences Mail Setup Mail                                     | Format Spelling Other ConnectR            |
| Personal Account<br>Set up your persona<br>Users To Synchronize | I account settings.<br>Personal Account   |
| Add a new shared u                                              | iser                                      |
| User Name                                                       | Status<br>Last sync: 7/11/2008 1:48:33 PM |
|                                                                 |                                           |
| 4.1.0.9                                                         | Help Add Shared User                      |
| L                                                               | OK Cancel Apply                           |

| User Settings - Conn                                  | ectR       |                   |        |        |
|-------------------------------------------------------|------------|-------------------|--------|--------|
| Shared User Settings<br>Enter name of a<br>User Name: | shared use | er on the server. | Verify |        |
|                                                       |            | Help              | OK     | Cancel |

- 5. In the User Name field, enter the name of another user who also has an account on your calendar server.
- Ensure that the user name is valid by clicking Verify...
   In the Confirm ConnectR dialog box, click OK.

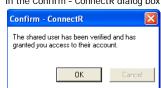

8. Click \_\_\_\_\_\_ in the User Settings - ConnectR dialog box. The shared user displays displayed in the Users to Synchronize list on the

| ConnectR tab.                                                                                                    |                                                           |
|----------------------------------------------------------------------------------------------------|-----------------------------------------------------------|
| Options                                                                                                    | ? 🛛                                                       |
| Preferences Mail Setup Mail F<br>Personal Account<br>Set up your personal a<br>Users To Synchronize<br>Add a new shared use | account settings. Personal Account                        |
| User Name<br>user1<br>user2                                                                                                 | Status<br>Last sync: 7/11/2008 1:54:55 PM<br>Need to sync |
| 4.1.0.9                                                                                                    | Help Add Shared User                                      |
|                                                                                                    | OK Cancel Apply                                           |

- 9. Click OK in the Options dialog box.
- 10. In the My Calendars section in the navigation pane, select the checkbox for the shared user whose calendar you want to view. Note: The "Calendar" listed first under My Calendars is your own.

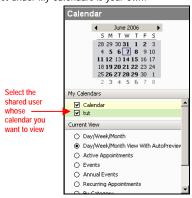

The new calendar will appear to the side of any calendar already in the view and in a different color.

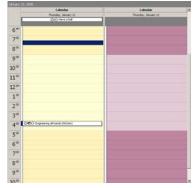

Note: If the person whose calendar you are viewing has any private events scheduled, those events will be labeled "Private Appointment."

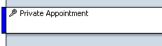

Other than the time slot and date, no other details about the private event will be viewable. (For additional details about private events, see About Private Events below.)

### About Private Events

A private event will display as "Private Appointment" to users viewing and/or managing your calendar (as in the case of delegates). Additionally, the appropriate time slot and day will be viewable; but, all other details about the event will be hidden from others.

The way private events "behave" in the Mirapoint-Outlook environment differs slightly than in the Microsoft Exchange-Outlook environment. With Exchange, youas a delegate-are prevented from moving or modifying the time of a private event on a grantor's calendar. For example, if you tried to drag the private event to a different time slot, Outlook would prevent you from selecting and moving the event. In the Mirapoint-Outlook environment, you can visually drag a private event to a different time slot or drag an event border to modify the time; however, the changes will not be saved. After making the modification and clicking anywhere within the calendar, the following dialog box will appear:

Microsoft Office Outlook

Your changes could not be saved because you don't have permission to modify some or all of the items in this folder Do you want to save a copy of this item in the default folder for the item?

Yes No

Click No in the dialog box. (If you click Yes, a copy of the private event will be saved locally and appear in your calendar. You will be able to modify this copy; but, any changes you make will not be saved to the calendar server. To prevent possible confusion, click No in this dialog box.) Regardless of whether you click No or Yes, the modifications you attempted to make to the grantor's private event will not be saved. Only the grantor can modify or delete his/her private events. To visually restore the private event to its original state, refresh the Outlook display (which you can do by clicking the Mail tab and then clicking the Calendar tab again).

Note: Microsoft Outlook does not allow you to edit a recurring private event so that an occurrence of the event series is not private.

#### What You Need to Know

Subscribed-to events set up in Corporate Edition do not display in Outlook. Solution: Use Outlook to set up all events.

### SCHEDULING, MODIFYING AND CANCELING ACTIVITIES

The types of activities you commonly schedule in Calendar are:

Appointments - Activities that you schedule in your calendar that do not involve inviting other people or reserving resources Meetings - Appointments to which you invite people or for which you reserve

Meetings - Appointments to which you invite people or for which you reserve resources.

Events - Activities that lasts 24 hours or longer.

#### What You Need to Know

- You cannot use Corporate Edition distribution lists set up by your system administrator when scheduling meetings in Outlook. As a workaround, you could use Corporate Edition and the administrator-set up distribution lists to schedule the meeting, and then use Outlook from that point on.
- Free/busy information is not available for external attendees who are not part of your Mirapoint email/calendaring system.
- Attendee email addresses do not display on the Scheduling tab within Outlook's Meeting window when you first set up a meeting.
- Optional attendees (i.e., those attendees who you deem as Optional rather than required) will be regarded as "external attendees" by the system. For external attendees, events to which they are invited will not be scheduled in their calendars, even if they're valid users within your network.

### Scheduling a Meeting

- 1. In the navigation pane, click Calendar
- In the Outlook toolbar, click the Day or S Work Week view modes to see detailed time increments.
- 3. In your calendar, double-click the time slot when you want your meeting to begin.

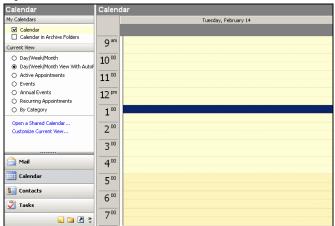

4. In the Appointment window, enter your meeting details (such as Subject and comments).

| 🇰 Untitled - Appointment                                                           | _ 🗆 🗵     |
|------------------------------------------------------------------------------------|-----------|
| Ele Edit View Insert Format Iools Actions Help                                     |           |
| 🗄 🛃 Save and Close   🎒 🕕   🕀 Recurrence   🎬 Invite Attendees   📍 🦆   🗙   🐟 👻 👻 🛞 🥊 |           |
| Appointment Scheduling                                                             |           |
| Subject:                                                                           |           |
| Location: Label: None                                                              | •         |
| Start time: Tue 2/14/2006 💌 1:00 PM 💌 🗆 All day event                              |           |
| End time: Tue 2/14/2006 V 1:30 PM V                                                |           |
| Reminder: 15 minutes Show time as: Busy                                            |           |
|                                                                                    | <u>^</u>  |
|                                                                                    |           |
|                                                                                    |           |
|                                                                                    |           |
|                                                                                    |           |
|                                                                                    |           |
|                                                                                    | -         |
| Contacts Categories                                                                | Private 🗖 |

5. If necessary, use the Meeting start time and Meeting end time drop-down lists to fine-tune the meeting time.

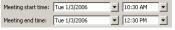

- 6. Click Scheduling (Scheduling tab).
- In the All Attendees column on the Scheduling tab, enter an attendee's user name in the next available line. Repeat this step as necessary.

| March 0 | 2, 2006<br>11:00 | 12:00        | 1:00 | 2:00    | 3:00 | 4:00 | Friday, Ma<br>9:00 |
|---------|------------------|--------------|------|---------|------|------|--------------------|
|         |                  |              |      |         |      |      |                    |
|         |                  |              |      |         |      |      |                    |
| 1       | start time:      | Thu 3/2/2006 | •    | 2:00 PM | -    |      | •                  |
|         |                  |              |      |         |      |      |                    |

 Optionally, enter the names of one or more resources. Do this if you want to check the availability of a resource such as a conference room and to reserve it for your meeting. You can also click onext to the resource name and then specify Resource (Room or Equipment) in the drop-down list.

|                     |          |     | All Attendees        |
|---------------------|----------|-----|----------------------|
|                     |          | 0   | devin                |
|                     |          | Θ   | 💌 und room           |
| 🗿 Required Attende  | е        |     | k here to add a name |
| 🔁 Optional Attendee | ,        |     |                      |
| 🔂 Resource (Room a  | or Equij | ome | ent)                 |

 Click Tools > Check Names to check the validity of the attendees and resources you entered.

| Too | ls <u>A</u> ctions <u>H</u> elp |         |
|-----|---------------------------------|---------|
| ABC | Spelling                        | F7      |
|     | <u>R</u> esearch                |         |
| 8/  | Chec <u>k</u> Names             |         |
| 111 | Address Book Ctrl+S             | 5hift+B |
|     |                                 |         |

The schedule grid will display free/busy times for you and your attendees/resources. White time slots signify free time, colored time slots mean busy.

#### Troubleshooting: Checking for User Names and Free-Busy Information

Here are some things you can do if Outlook doesn't provide valid user and resource names on the Scheduling tab and fails to display free-busy information.

- If you can't find other users, it's possible that lookups are using the wrong directory service. Check to see which directory service is currently in use:
  - 1. In Outlook, select Tools > Address Book.
  - 2. In the Address Book window, choose Tools > Options.
  - 3. On the Addressing tab, do the following:
    - Make sure ConnectR Connector displays in the Show this address list first field. If it isn't, click the down arrow and choose ConnectR Connector from the drop-down list.
    - Make sure ConnectR Connector is listed first in the When sending mail, check names using these address lists in the following order field. If it isn't, click ConnectR Connector and click the up positional arrow as appropriate.

(continued)

| Addressing 🛛 🔀                                                                                                    |                                                                                                    |
|----------------------------------------------------------------------------------------------------|----------------------------------------------------------------------------------------------------|
| Addressing                                                                                                    |                                                                                                    |
| Show this address list first:                                                                                                    |                                                                                                    |
| ConnectR Connector                                                                                                    |                                                                                                    |
| Keep personal addresses in:                                                                                                    |                                                                                                    |
| Contacts                                                                                                    |                                                                                                    |
| When sending mail, check names using these address lists in<br>the following order:                                                                                                    |                                                                                                    |
| ConnectR Connector                                                                                                    |                                                                                                    |
| <u> </u>                                                                                                    |                                                                                                    |
| Add Remove Properties                                                                                                    |                                                                                                    |
| OK Cancel Apply                                                                                                    |                                                                                                    |
| Try the Outlook keyboard shortcut <b>Control-K</b> to for<br>redisplay of free/busy data. Outlook uses a cache<br>times. At startup this cache is empty. When an eve<br>viewed for the first time, Outlook requests the fre<br>each attendee and adds it to the cache. Users' fre<br>fetched from the cache as necessary. After a certa<br>cache entries become stale. Pressing <b>Control-K</b> ini<br>immediately.<br>You can also adjust the polling interval when free/<br>refreshed automatically in Outlook—though this ter<br>recommended because of the extra burden you can<br>Refer to Outlook's online help and search for the "<br>keywords for information on increasing how often<br>refreshed (default is every 15 minutes).<br>With the Scheduling tab displayed, you can do the<br>free-busy information: Click the <b>Options</b> button an<br><b>Free/Busy</b> on the options menu that displays. | of users' free/busy<br>ent's schedule is<br>e/busy information for<br>e/busy times are then<br>in amount of time, the<br>tiates a fresh lookup<br>/busy times are<br>chnique is not<br>n put on the server.<br>refresh free/busy"<br>free/busy times are<br>following to refresh |
| Options  Meeting start time;                                                                                                    |                                                                                                    |
| Show Only Working Hours                                                                                                    |                                                                                                    |
| Show Calendar Details                                                                                                    |                                                                                                    |
| AutoPick                                                                                                    |                                                                                                    |
| Refresh Free/Busy                                                                                                    |                                                                                                    |

10. Once you're satisfied with your meeting details and identified your attendees, click <sup>send</sup>.

### Scheduling a Recurring Meeting

- In the navigation pane, click calendar.
   Click Actions > New Recurring Meeting.

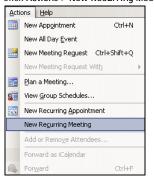

The Outlook Meeting window opens with the Appointment Recurrence dialog box in the foreground.

| Send Accounts                  | 🔹 📑 🌐 🛄 🎭 🖯 Recyrrence 🎇 Cancel Invitation 🕴 🕴 🗙 🛛 👰                                                        |
|--------------------------------|----------------------------------------------------------------------------------------------------|
| Appointment Sch                | Appointment Recurrence                                                                                      |
| To<br>Subject:                 | Appointment time<br>Start: StoO PM  End: 6:30 PM Duration: 30 minutes                                       |
| Location:                      | Recurrence pattern                                                                                          |
| Start time: We<br>End time: We | Weekly     Sunday     Monday     Tuesday     Wednesday     Wednesday                                        |
| Reminder: 15                   | Range of recurrence                                                                                         |
| Meeting Workspace.             | Start:         Wed 1/4/2006 <ul> <li>© No end date</li> <li>© End after:</li> <li>10 occurrences</li> </ul> |
|                                | C End by: Wed 3/8/2006                                                                                      |
|                                | OK Cancel Remove Recurrence                                                                                 |
|                                |                                                                                                    |

- 3. In the Appointment Recurrence dialog box, enter the meeting and recurrence details and then click  $\mbox{OK}.$
- 4. In the Meeting window, enter your meeting details (such as Subject and comments).

| Untitled - Recurring Meeting                                                       |          |
|------------------------------------------------------------------------------------|----------|
| Elle Edit Yew Insert Format Iools Actions Help                                     |          |
| 🖃 Send   Accounts 🕶   🎒 🕕   🛄 🍇   🕂 Recurrence 🎇 Cancel Invitation   📍 🌲   🗙   🛞 🥛 |          |
| ppointment Scheduling                                                              |          |
| Invitations have not been sent for this meeting.                                   |          |
| To Kevin (kevin@doc1.mirapoint.com)                                                |          |
| Subject:                                                                           |          |
| Location: Label: None                                                              | -        |
| 🔽 Reminder: 15 minutes 💽 💽 Show time as: 🗖 Busy                                    |          |
| Reminder: 15 minutes                                                               |          |
|                                                                                    | 2        |
|                                                                                    | <u> </u> |
|                                                                                    | <u>×</u> |
|                                                                                    | <u>×</u> |

5. Complete steps 5-10 in the <u>Scheduling a Meeting</u> procedure.

### Scheduling an All-Day Event

1. In the navigation pane, click Calendar...

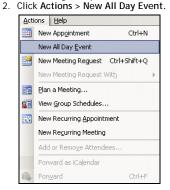

3. In the Event window, enter your meeting details (such as Subject and comments).

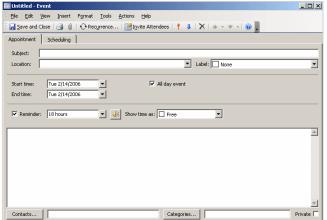

 If necessary, change the event's Start time and End time by clicking the appropriate down arrow and selecting a different day from the calendar.

| Start time: | Tue 2/14/2006 💌      |   |
|-------------|----------------------|---|
| End time:   | ◀ February 2006 ►    |   |
|             | SMTWTFS              |   |
| _           | 29 30 31 1 2 3 4     |   |
| Reminde     | 5 6 7 8 9 10 11      |   |
|             | 12 13 14 15 16 17 18 |   |
|             | 19 20 21 22 23 24 25 | Ē |
|             | 26 27 28 1 2 3 4     |   |
|             | 5 6 7 8 9 10 11      |   |
|             | Today                |   |

5. Complete steps 5-11 in the *Scheduling a Meeting* procedure.

#### Changing an Appointment, Event or Meeting

When you want to change an appointment, event, or meeting that you own (that is, you set them up originally), you have one or more of the following options available (depending on the particular item type).

- <u>Change options for an item that is not part of series</u>
- Change options for an entire series
- Change options for one item that is part of a series.
   Refer to the appropriate procedure below for your specific situation.

### What You Need to Know

Attendees can make changes to events that they do not own. However those changes will not be propagated back to the calendars of the event owner and the other attendees upon synchronization. Only the calendar of the person making the change will be affected. Additionally, if a person modifies an event that he doesn't own and then the event owner makes a change, the owner's change will overwrite any changes made by the attendee.

#### Changing options for an item that is not part of a series.

1. Open the particular appointment, event, or meeting by double-clicking the item in your calendar.

- 2. Do any of the following:
  - On the Appointment tab, change the options (subject, time, etc.) as necessary.
  - Add new attendees as appropriate, by doing the following:
     a. Click Scheduling (Scheduling tab).
    - b. In the All Attendees column on the Scheduling tab, enter an attendee's user name in the next available line. Repeat this step as necessary.

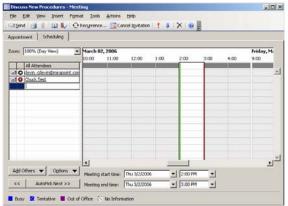

c. Optionally, enter the names of one or more resources. Do this if you want to check the availability of a resource such as a conference room and to reserve it for your meeting. You can also click • next to the resource name and then specify Resource (Room or Equipment) in the drop-down list.

|                    |         |     | All | Attendees            |
|--------------------|---------|-----|-----|----------------------|
|                    |         | 0   | de  | vin                  |
|                    |         | Θ   | •   | und room             |
| 🚱 Required Attende | e       |     |     | k here to add a name |
| Optional Attende   | е       |     |     |                      |
| C Resource (Room   | or Equi | pme | nt) |                      |

d. Click Tools > Check Names to check the validity and free-busy times of the attendees and resources you entered.

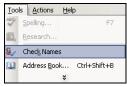

The schedule grid will display free/busy times for you and your attendees/resources. White time slots signify free time, colored time slots mean busy.

If free-busy times aren't available, see <u>Troubleshooting: Free-Busy</u> <u>Information</u> in the *Scheduling a Meeting* procedure.

- Delete attendees as appropriate by doing the following:
- a. Click the Scheduling tab.
- b. Highlight an attendee.
- c. Press Delete.

 Click Save and Close. Additionally, if you changed the attendee list, select the appropriate notification option and then click OK.

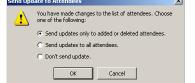

- 4. In the Microsoft Outlook dialog box, specify whether you want to send a message to the attendees notifying them of your update.
- Changing options for an entire series.
- 1. Open the particular appointment, event, or meeting by double-clicking the item in your calendar.
- 2. Click Open the series and then click OK.

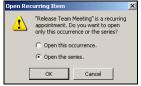

3. Do any of the following:

0

- On the Appointment tab, change the options (subject, time, etc.) as necessary.
  - Add new attendees as appropriate, by doing the following:
  - a. Click Scheduling (Scheduling tab).
  - b. In the All Attendees column on the Scheduling tab, enter an attendee's user name in the next available line. Repeat this step as necessary.

| pointment Scheduling   |         |                  |            |      |                             |      |      |                   |
|------------------------|---------|------------------|------------|------|-----------------------------|------|------|-------------------|
| om: 100% (Day View)    | March 0 | 2, 2006<br>11:00 | 12:00      | 1:00 | 2:00                        | 3:00 | 4:00 | Friday, M<br>9:00 |
| Al Attendees           |         |                  |            |      |                             |      |      |                   |
| Add Others 💌 Options 💌 | 4       |                  | Thu 3/2/20 | -    | <ul> <li>2:00 PM</li> </ul> |      |      | 2                 |

c. Optionally, enter the names of one or more resources. Do this if you want to check the availability of a resource such as a conference room and to reserve it for your meeting. You can also click • next to the resource name and then specify Resource (Room or Equipment) in the drop-down list.

| ]                    |      |     | All Attendees        |
|----------------------|------|-----|----------------------|
|                      | Ξ    | Θ   | devin                |
|                      |      | Θ   | 🕶 und room           |
| 🚱 Required Attendee  |      |     | k here to add a name |
| 🔁 Optional Attendee  |      |     |                      |
| Resource (Room or E) | auir | ome | nt)                  |

d. Click Tools > Check Names to check the validity and free-busy times of the attendees and resources you entered.

| Tools | Actions Help                      |
|-------|-----------------------------------|
| ABC   | Spelling F7                       |
| 12    | <u>R</u> esearch                  |
| 8./   | Check Names                       |
| 10    | Address <u>B</u> ook Ctrl+Shift+B |
|       | *                                 |

- The schedule grid will display free/busy times for you and your attendees/resources. White time slots signify free time, colored time slots mean busy.
- If free-busy times aren't available, see <u>Troubleshooting: Free-Busy</u> <u>Information</u> in the *Scheduling a Meeting* procedure.
- Delete attendees as appropriate by doing the following:
- a. Click the Scheduling tab.b. Highlight an attendee.
- b. Highlight an atc. Press Delete.
- c. Press Delete. Change recurrence options
- a. In the Recurring Appointment window, click Actions > Recurrence.

- Actions Help New Appgintment Ctrl+N Recyrrence... Ctrl+G Edit Serjes Invite Attendees Cancel Invitation Forward as iCalendar Cymerker Ctrl+F
- b. Change the options, such as time, recurrence pattern, or range of recurrence, that you want to change.

| Appointment Recurrence X                                              |
|-----------------------------------------------------------------------|
| Appointment time<br>Start: SEGERO T End: 6:00 PM Duration: 30 minutes |
| Recurrence pattern                                                    |
| Daily C Every 1 day(s)                                                |
| C Weekly © Every weekday                                              |
| C Monthly                                                             |
| C Yearly                                                              |
| Range of recurrence                                                   |
| Start: Tue 2/14/2006 Vo end date                                      |
| C End after: 10 occurrences                                           |
| C End by: Mon 2/27/2006                                               |
|                                                                       |
| OK Cancel Remove Recurrence                                           |

- c. Click OK
- Click Save and Close Or

If you changed attendee list, select the appropriate notification option and then click OK.

| nu op |                                                                              |  |  |  |  |  |  |  |
|-------|------------------------------------------------------------------------------|--|--|--|--|--|--|--|
|       | You have made changes to the list of attendees. Choose one of the following: |  |  |  |  |  |  |  |
|       | Send updates only to added or deleted attendees.                             |  |  |  |  |  |  |  |
|       | C Send updates to all attendees.                                             |  |  |  |  |  |  |  |
|       | C Don't send update.                                                         |  |  |  |  |  |  |  |
|       | OK Cancel                                                                    |  |  |  |  |  |  |  |
|       |                                                                              |  |  |  |  |  |  |  |

5. In the Microsoft Outlook dialog box, specify whether you want to send a message to the attendees notifying them of your update.

Changing options for one item that is part of a series

- 1. Open the particular appointment, event, or meeting by double-clicking the item in your calendar.
- 2. Click Open this occurrence.

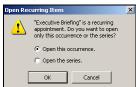

- 3. Do any of the following:
  - On the Appointment tab, change the options (subject, time, etc.) as necessary.
  - Add new attendees as appropriate, by doing the following:
    - a. Click Scheduling (Scheduling tab).
    - b. In the All Attendees column on the Scheduling tab, enter an attendee's user name in the next available line. Repeat this step as necessary.

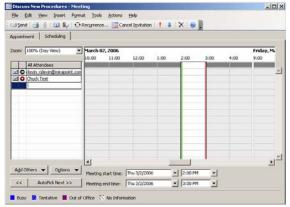

c. Optionally, enter the names of one or more resources. Do this if you want to check the availability of a resource such as a conference room and to reserve it for your meeting. You can also click • next to the

0

resource name and then specify Resource (Room or Equipment) in the drop-down list.

|                        |      |     | All | Attendees             |
|------------------------|------|-----|-----|-----------------------|
|                        | ц.   | 0   | de  | vin                   |
|                        | =    | Θ   | •   | und room              |
| 🕜 Required Attendee    |      |     |     | ik here to add a name |
| 🗊 Optional Attendee    |      |     |     |                       |
| 🕜 Resource (Room or Ed | quip | ome | nt) |                       |

d. Click Tools > Check Names to check the validity and free-busy times of the attendees and resources you entered.

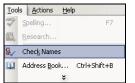

The schedule grid will display free/busy times for you and your attendees/resources. White time slots signify free time, colored time slots mean busy.

If free-busy times aren't available, see Troubleshooting: Free-Busy Information in the Scheduling a Meeting procedure. Delete attendees as appropriate by doing the following:

- Click the Scheduling tab. а
- b. Highlight an attendee.
- Press Delete

0

 Click Save and Close. Additionally, if you changed the attendee list, select the appropriate notification option and then click OK.

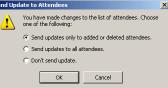

5. In the Microsoft Outlook dialog box, specify whether you want to send a message to the attendees notifying them of your update.

### Canceling a Meeting or All-Day Event

Only the person who set up the meeting can cancel it. Exception: Delegate users can cancel meetings on another person's behalf. See Canceling a Meeting on Behalf of Someone Else.

- To cancel a meeting you set up:
- 1. Open the specific meeting by double-clicking the item in your calendar.
- From the Actions menu, select Cancel Meeting.
- In the dialog box, click Send cancellation and delete meeting or Delete without 3. sending a cancellation as appropriate.

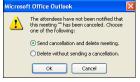

4. Click OK.

#### Making an Appointment or Meeting Private

When you make an appointment or meeting private, that event will display as a "Private Appointment" to other users viewing your calendar. This is true even for delegates who have full read and write access to your calendar. Additionally, the appropriate time slot and day will be viewable. However, all other details about the private event will be hidden from others.

To make an appointment or meeting private:

1. Schedule a new appointment or meeting that you want to make private. (If necessary, see Scheduling a Meeting.) Or

Open an existing calendar item.

To do so, simply double-click the calendar item.

2 In the lower right corner of the Appointment or Meeting window, select the Private check box.

### **REPLYING TO MEETING REQUESTS**

When someone else invites you to a meeting, the meeting request is delivered as a message in your Inbox. The event also displays in your calendar.

- 1. In the navigation pane, click
- 2. If necessary, click the appropriate Inbox folder in the navigation pane to display your messages.
- If you see a meeting request in your message list, read the meeting details by either double-clicking it (in which the request displays in a separate window) or viewing it Outlook's reading pane. Note: In the future, you can skip this step and look for new items in your
- calendar.
- 4. Click the ConnectR icon 🥙 to perform a manual synchronization.
- 5. Display your calendar by clicking Calendar in the navigation pane. Open the meeting request by double-clicking the item in your calendar. If the 6 item is a recurring meeting, click the appropriate option (Open the occurrence or Open the series) in the Open Recurring Item dialog box. The meeting request displays in a separate window.

| 📰 Facilities - Meeting                                                                                                    | _ 🗆 ×     |
|----------------------------------------------------------------------------------------------------|-----------|
| Elle Edit View Insert Format Tools Actions Help                                                                                                    |           |
| 🛿 🗸 Accept   🥐 Tentative   🗙 Decline   🤧 Propose New Time   🔯 Calendar   🚕 🌒   🗙   🐟 🔹 🔹 🛛 関                                                                                                    |           |
| Appointment Scheduling                                                                                                    |           |
| Please respond.                                                                                                    |           |
| Organizer: user2 [user2@doc1.mirapoint.com] Sent: Mon 1/23/2006 1:45 PM                                                                                                    |           |
| Subject: Facilities                                                                                                    |           |
| Location: Label: None                                                                                                    | •         |
| Start time:         Tue 1/24/2006         ¥ 4:00 PM         Image: Compare the start of the start of the start |           |
| Meeting Workspace This is an online meeting using: Microsoft NetMeeting                                                                                                    |           |
|                                                                                                    | ×         |
| Contacts                                                                                                    | Private 🗖 |

- 7. Check to see if the meeting conflicts with another commitment in your calendar by clicking Calendar...
- Return to the open meeting request window.
- 9. Do one of the following as appropriate:

ОК

- Accept the meeting request:
  - a. Click 🗸 Accept

0

0

- b. Select a response option in the dialog box.
  - Edit the response before sending
  - C Send the response now O Don't send a response.

Cancel

- c. Click OK
- If you selected Edit the response before sending, enter your response details in the Accepted window and then click <sup>send</sup>.
- Decline the meeting request:
- a. Click X Decline
- b. Select a response option in the dialog box.
- Click OK С. If you selected Edit the response before sending, enter your response details in the Declined window and then click Estand
- Propose another meeting time: 0
  - a. Click. 🌖 Propose New Time
  - b. In the Propose New Time dialog box, enter a different time.
  - Click Propose Time C.
  - In the New Time Proposed window, enter details/comments and then d click 🔤 Send

Important: The event's owner and attendees will receive an email notifying them of the new time you're proposing. However, that new time will not be reflected in anyone's calendar. The event owner must agree to the new time and then update the event accordingly.

### **MANAGING YOUR TASKS**

You can create tasks (to-do items) for yourself or assign them to others

#### What You Need to Know

- Although there are many fields in Outlook that pertain to tasks, ConnectR only synchronizes a few of them. See What Data is Synchronized? for the list of fields that are synchronized.
- The synchronization of recurring tasks is not supported.

In your Tasks list, completed tasks display in strikethrough text () and overdue tasks display in red.

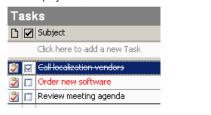

### Creating a New Task

- 1. In the navigation pane, click
  - Press CTRL + N or double-click a blank space.
- 3. In the Task window, enter a name for the task in the Subject field.
- 4. Optionally, provide any of the following:
  - Due date and/or Start date: Click the down arrow beside the fields and 0
  - then click a date in the pop-up calendar. Status and/or Priority: Click the down arrow and select an applicable item 0 in the resulting menu.
  - % Complete: Either select the displayed text in the field and then enter 0 your percentage or click the up/down arrows as appropriate.
- 5. Optionally, set up a reminder for the task by clicking the Reminder check box. Then specify the reminder's date and time by clicking the appropriate down arrow and selecting a date in the pop-up calendar.
- 6. Optionally, assign the task to a category by doing the following:
  - Click Categories... a.
  - In the Categories dialog box, click the appropriate check box(es). b.
- Click OK
- 7. Click Save and Close.

### Assigning a Task to Someone Else

- 1. In the navigation pane, click
- 2. Click Actions > New Task Request

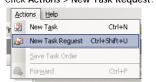

- 3. In the Task window, click To...
- In the Select Task Recipient dialog box, make sure ConnectR Connector is 4 displayed in the Address Book field.

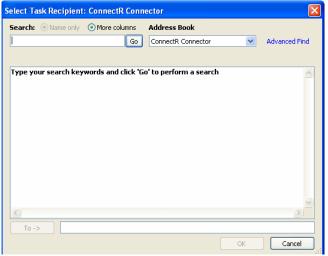

5. Specify attendees by either typing a person's name in the Type Name or Select from List field or clicking a name in the displayed list, and then clicking To.

# Troubleshooting: No Users Listed in Select Task Recipient Dialog Box

- If no users are listed in the Select Task Recipient dialog box, do the following:
- 1. Click Advanced > Find.

|   | Advanced 🔻   |
|---|--------------|
| ļ | New          |
|   | Properties   |
|   | Find         |
|   | Send Options |

2. In the Find dialog box, enter any relevant search criteria and then click OK.

| nd<br>Search                      |             |
|-----------------------------------|-------------|
| Display name: a                   |             |
| First name:                       | Last name:  |
| Title:                            | Alias:      |
| Company:                          | Department: |
| Office:                           | City:       |
| Phone number:                     |             |
| Substring Matching<br>Begins with | C Contains  |
|                                   | OK Cancel   |

#### 3. Click OK.

The Select Task Recipient dialog box displays with user names that match your search criteria.

- 6. Click OK.
- 7. Enter the task information as explained in steps 3-7 of Creating a New Task.
- 8. Click send

### Responding to a Task Assigned to You

- 🖂 Mail 1. In the navigation pane, click the Mail tab
- 2. In the message list, double-click the task assignment (which is marked with an assigned task icon 2).
- Click <a href="https://www.eceptack.com">Click <a href="https://www.eceptack.com">Accept or Mediate</a> or <a href="https://www.eceptack.com">Decline as appropriate</a>. 3.
- Click OK. 4.

or Optionally add a comment to your reply by clicking Edit the response before sending, adding your response in the Accepted or Declined window, and then clicking Send.

### Delegating a Task Assigned to You

- 🖂 Mail 1. In the navigation pane, click the Mail tab
- In the message list, double-click the task you've accepted <sup>1</sup>/<sub>4</sub>
- 3. Click Passign Task
- 4. Complete steps 3-8 in the Assigning a Task to Someone Else procedure.

### Sending Status Reports About a Task Assigned to You

- 1. In the navigation pane, click **Z** Tasks
- Double-click an assigned task you have accepted. 2
  - Update the task information as appropriate. For example, you can enter a new 3 value for % Complete.
  - Click Send Status Report. 4.
  - Optionally, enter additional comments if necessary. Your comments will display 5. in blue

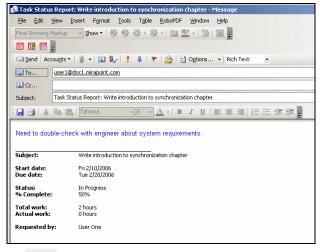

- Click<sup>I</sup><sup>send</sup>
- 7. Click 层 Save and Close

### Marking a Task Complete

- 1. In the navigation pane, click **Tasks**
- 2. Click the check box <sup>I</sup> next to the task name. Note: If the task was assigned to you by someone else and you mark it complete, the task owner can overwrite your changes.

#### Viewing Another Person's Tasks

#### What You Need to Know

To view another person's calendar, that person must first grant you access permissions on the calendar server that allow you to read and modify events. See the Granting Others Access to Your Calendar procedure.

- 1. If you haven't done so already, set up the person whose tasks you want to view as a shared user. To do so, complete steps 1-8 in Viewing Another Person's Calendar
- Click 🏹 Tasks in the Outlook navigation pane.
- In the My Task section in the navigation pane, click the name of the user whose tasks you want to view. Note: The "Tasks" listed first under My Tasks are your own.

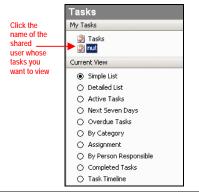

Tip

You can also view a shared user calendars and tasks by clicking the ConnectR Shared Calendars and ConnectR Shared Tasks folders listed under Outlook's personal mail folders.

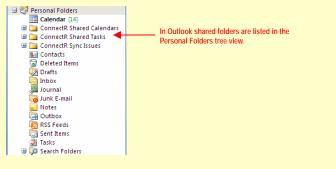

### **MANAGING YOUR CONTACTS**

### Creating a Contact Manually

- Sontacts 1. In the navigation pane, click
- 2. Click Sew or press CTRL+N.
- 3. On the General tab, enter information about your contact as appropriate. Tips:
- To enter the contact's name—Either type the name in the text field next 0 to the Full Name button or click Full Name... and provide the appropriate details in the Check Full Name dialog box

| 9 | Theck Full N | ame                                    |        |
|---|--------------|----------------------------------------|--------|
|   | Name det     | ails                                   | ОК     |
|   | Title:       | Dr.                                    | Cancel |
|   | First:       | Arthur                                 | Cancer |
|   | Middle:      |                                        |        |
|   | Last:        | Vanderlay                              |        |
|   | Suffix:      |                                        |        |
|   | Show th      | is again when name is incomplete or un | clear  |

- To enter multiple phone numbers—Click the down arrow veside any of 0 the Phone Numbers, choose a phone number type, and then enter the number
- To enter multiple addresses— Click the down arrow **v** in the Addresses 0 section, choose a type, and then enter the address in the text box.
- To enter multiple email addresses— Click the down arrow v for the E-0 mail field; choose E-mail, E-mail 2, or E-mail 3; and then enter the email address
- 4. Optionally, enter additional contact information on the Details tab.
- 5. Click Save and Close. If you want to save your contact and enter another one, click ៉

### Creating a Contact Based on a Received Message

- 🔁 Mail 1. In the navigation pane, click
- 2. Open the message by double-clicking its Subject line in the message list.
- 3. In the message header, right-click any email address in the From, To, and Cc fields. Then select Add to Outlook Contacts in the resulting menu.

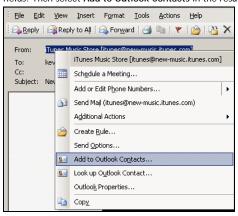

The Contact window opens with the contact's name and email address already entered

4. Follow steps 3-5 of Creating a Contact Manually to complete the contact entry.

### Creating a Contact Based on Your Company's Address List

- 1. In any of the toolbars (Calendar, Mail, etc.), click the Address Book icon 💷
- 2. In the Show Names from the drop-down list, make sure ConnectR Connector is selected

| 68   | Addre  | ss Book: Con  | nectR Connector     |                                 |   |               | ×   |
|------|--------|---------------|---------------------|---------------------------------|---|---------------|-----|
| File | Edit   | Tools         |                     |                                 |   |               |     |
| 5    | earch: | ○ Name only   | More columns     Go | Address Book ConnectR Connector | ~ | Advanced Find |     |
| Ē    | ype yo | ur search key | words and click 'G  | o' to perform a search          | 1 |               |     |
|      |        |               |                     |                                 |   |               |     |
|      |        |               |                     |                                 |   |               |     |
|      |        |               |                     |                                 |   |               |     |
|      |        |               |                     |                                 |   |               |     |
|      |        |               |                     |                                 |   |               |     |
|      |        |               |                     |                                 |   |               |     |
|      |        |               |                     |                                 |   |               |     |
|      |        |               |                     |                                 |   |               |     |
|      |        |               |                     |                                 |   |               |     |
| 1    | Carrow |               |                     |                                 |   |               |     |
|      |        |               |                     |                                 |   |               | ۳., |

- 3. If no names are displayed in the list area, do the following:
  - a. Select Tools > Find.
  - b. On the Search tab of the Find dialog box, enter some search criteria.

| Display name:      |             |
|--------------------|-------------|
| Deplay name:       |             |
| First name:        | Last name:  |
| Title:             | Alias:      |
| Company:           | Department: |
| Office:            | Cky:        |
| Phone number:      |             |
| Substring Matching |             |
| Begins with        | Contains    |

С Click OK

Names in your corporate directory display in the list area.

- 4. Single-click a name in the list area, and then click
- 5. Follow steps 3-5 of *Creating a Contact Manually* to complete the contact entry.

### Viewing Your Contact List

You can change how your contact list is displayed.

- In the navigation pane, click 1.
- 2. Choose the desired view.

| Current View |                        |  |  |
|--------------|------------------------|--|--|
| 0            | Address Cards          |  |  |
| 0            | Detailed Address Cards |  |  |
| 0            | Phone List             |  |  |
| 0            | By Category            |  |  |
| ۲            | By Company             |  |  |
| 0            | By Location            |  |  |
| 0            | By Follow-up Flag      |  |  |
|              |                        |  |  |

### Searching for a Contact

- 1. In the navigation pane, click
- 2. In the Contacts toolbar, click Find
- In the Contacts search toolbar, type the contact name or other information (for example, company name or title) in the Look for box. ✓ Search In ▼ Contacts Look for: Find Now Clear Options • X
- 4. Click Find Now or press Enter. Contact names that match your search criterion are listed.
- 5. To display the contact details, double-click the icon <sup>§</sup> for the desired person.

### Deleting a Contact

- 1. In your Contacts list, single-click the person to be deleted.
- 2. Click  $\times$  in the Contacts toolbar.

### **MANAGING CALENDARS AS A DELEGATE**

An Outlook user (a delegator) can grant another person (a delegate) access to his/her calendar. This arrangement enables the delegate to set up and respond to meeting requests on behalf of the delegator. A common scenario involving a delegate user is an administrative assistant who has been granted access to his manager's calendar and handles meeting requests on her behalf. This section covers tasks that a delegate is likely to perform on behalf of a delegator, as well as key information that that he/she will need to know to use Outlook with the ConnectR add-in.

#### What You Need to Know

- Outlook does not recognize distribution lists set up by your system administrator. In other words, you cannot You cannot use Corporate Edition distribution lists set up by your system administrator when scheduling meetings in Outlook. As a workaround, you can use Corporate Edition and the administrator-set up distribution lists to schedule the meeting, and then use Outlook from that point on.
- Free/busy information is not available for external attendees who are not part of your Mirapoint email/calendaring system.
- Attendee email addresses do not display on the Scheduling tab within Outlook's Meeting window when you first set up an event. They will display once the event is saved and sent.

#### Viewing Another Person's Calendar

### What You Need to Know

To view another person's calendar, that person must first grant you access permissions on the calendar server that allow you to read and modify events. See Granting Others Access to Your Calendar.

1. Launch Microsoft Outlook. 2

| CIIC     | k Tools > Options.               |
|----------|----------------------------------|
| Too      | ls <u>A</u> ctions <u>H</u> elp  |
|          | S <u>e</u> nd/Receive            |
|          | Instant Search                   |
| Ð        | Address Book Ctrl+Shift+B        |
| 镭        | Organize                         |
| <b>D</b> | Rules and Alerts                 |
|          | Mailbo <u>x</u> Cleanup          |
| ٦        | Empty "Deleted Items" Folder     |
|          | Eorms •                          |
|          | Macro •                          |
|          | Account Settings                 |
|          | Tru <u>s</u> t Center            |
|          | <u>C</u> ustomize                |
|          | Options                          |
|          | Synchronize using ConnectR       |
|          | Clean Synchronize using ConnectR |

3. In the Options dialog box, click the ConnectR tab.

| Options                           | <u> </u>                                   |
|-----------------------------------|--------------------------------------------|
| Preferences Mail Setup            | Mail Format Spelling Other ConnectR        |
| Personal Account Set up your pers | onal account settings.<br>Personal Account |
| Add a new share                   | ed user                                    |
| User Name<br>user1                | Status<br>Last sync: 7/11/2008 1:48:33 PM  |
|                                   |                                            |
| 4.1.0.9                           | Help Add Shared User                       |
|                                   | OK Cancel Apply                            |
|                                   | 4 11 01 111                                |

| 1110 05 | or bottings                                  | connectiv dialog box displays. |        |
|---------|----------------------------------------------|--------------------------------|--------|
| User Se | ettings - Conr                               | lectR                          |        |
| Shared  | User Settings<br>Enter name of<br>User Name: | a shared user on the server.   |        |
|         |                                              | Help                           | Cancel |

- 5. In the User Name field, enter the name of another user who also has an account on your calendar server.
- Ensure that the user name is valid by clicking Verify...
   In the Confirm ConnectR dialog box, click OK.

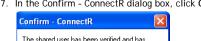

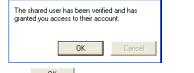

 Click OK in the User Settings - ConnectR dialog box. The shared user displays displayed in the Users to Synchronize list on the ConnectR tab.

| Personal Account<br>Set up your persor |                                                 |
|----------------------------------------|-------------------------------------------------|
| Set up your persor                     | and a second contribution of                    |
| 9                                      | hai account settings.                           |
|                                        | Personal Account.                               |
| Jsers To Synchronize —                 |                                                 |
|                                        |                                                 |
| Add a new shared                       | user                                            |
|                                        |                                                 |
| User Name                              | Status                                          |
| user1<br>user2                         | Last sync: 7/11/2008 1:54:55 PM<br>Need to sync |
| useiz                                  | Need to sync                                    |
|                                        |                                                 |
|                                        |                                                 |
|                                        |                                                 |
| 1.1.0.9                                | Help Add Shared User                            |
|                                        |                                                 |
|                                        |                                                 |
|                                        |                                                 |
|                                        |                                                 |
|                                        |                                                 |

- 9. Click OK in the Options dialog box.
- 10. In the navigation pane, click Calendar...
  11. In the My Calendars section in the navigation pane, select the checkbox for the shared user whose calendar you want to view. Note: The "Calendar" listed first under My Calendars is your own.

| -                    |                                                                                                    |
|----------------------|----------------------------------------------------------------------------------------------------|
|                      | Calendar                                                                                                    |
|                      | ↓ June 2006 ↓<br>5 M T W T F 5<br>28 29 30 31 I Z 3<br>4 5 6 (7) 8 9 10<br>11 12 13 14 15 16 17<br>18 19 20 21 22 23 24<br>25 26 27 28 29 30 1<br>2 3 4 5 6 7 8 |
| Select the           | My Calendars                                                                                                    |
| shared user<br>whose | 🗹 Calendar 🔶                                                                                                    |
| calendar you         | V tut                                                                                                    |
| want to view         | Current View                                                                                                    |
| want to view         | O Day/Week/Month                                                                                                    |
|                      | Day/Week/Month View With AutoPreviev                                                                                                    |
|                      | <ul> <li>Active Appointments</li> </ul>                                                                                                    |
|                      | O Events                                                                                                    |
|                      | O Annual Events                                                                                                    |
|                      | Recurring Appointments                                                                                                    |
|                      | A Ru Catagory                                                                                                    |

The new calendar will appear to the side of any calendar already in the view and in a different color.

| intern 1         | Calmater                        | Calminar            |   |
|------------------|---------------------------------|---------------------|---|
|                  | Theoder, January 13             | Therein, January LJ |   |
| 1                | City Here also                  |                     |   |
| 6*               |                                 |                     |   |
| 7.00             |                                 |                     |   |
| 810              |                                 |                     |   |
| 9.00             |                                 |                     | _ |
| 10.00            |                                 |                     |   |
| 11.00            |                                 |                     |   |
| 12 <sup>20</sup> |                                 |                     |   |
| 1.00             |                                 |                     |   |
| 211              |                                 |                     |   |
| 3.00             |                                 |                     |   |
| 400              | COD Expressing all and (Stater) |                     |   |
| 5.00             |                                 | -                   |   |
| 6.00             |                                 |                     |   |
| 70               |                                 |                     |   |
| 810              |                                 |                     |   |
| 910              |                                 |                     |   |
| 10.00            |                                 | -                   |   |

#### About Private Events

A private event will display as "Private Appointment" to users viewing and/or managing your calendar (as in the case of delegates).

🖉 Private Appointment

Additionally, the appropriate time slot and day will be viewable; but, all other details about the event will be hidden from others.

The way private events "behave" in the Mirapoint-Outlook environment differs slightly than in the Microsoft Exchange-Outlook environment. With Exchange, you— as a delegate—are prevented from moving or modifying the time of a private event on a delegator's calendar. For example, if you tried to drag the private event to a different time slot, Outlook would prevent you from selecting and moving the event. In the Mirapoint-Outlook environment, you can visually drag a private event to a different time slot or drag an event border to modify the time. However, the changes will not be saved. After making the modification and clicking anywhere within the calendar, the following dialog box will appear:

Microsoft Office Outlook

Your changes could not be saved because you don't have permission to modify some or all of the items in this folder. Do you want to save a copy of this item in the default folder for the item?

### Yes No

Click No in the dialog box. (If you click Yes, a copy of the private event will be saved locally and appear in your calendar. You will be able to modify this copy; but, any changes you make will not be saved to the calendar server. To prevent possible confusion, click No in this dialog box.) Regardless of whether you click No or Yes, the modifications you attempted to make to the delegator's private event will not be saved. Only the delegator can modify or delete his/her private events. To visually restore the private event to its original state, refresh the Outlook display (which you can do by clicking the Mail tab and then clicking the Calendar tab again).

#### What You Need to Know

Subscribed-to events set up in Corporate Edition do not display in Outlook.
 Solution: Use Outlook to set up all events.

#### Scheduling a Meeting on Behalf of Someone Else

If you've been given access to another person's calendar, you can schedule meetings on their behalf.

- 1. In the navigation pane, click 🛄 Calendar
- In Outlook toolbar, select the Day or SWork Week view modes to see detailed time increments.
- In the My Calendars section in the navigation pane, select the checkbox for the user (delegator) who has given you permission to modify his/her calendar. Note: The "Calendar" listed first under My Calendars is your own.

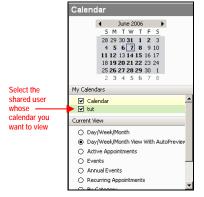

The delegator's calendar will appear next to any calendar already in the view and in a different color.

4. Double-click the desired time slot within the calendar for which you're setting up a meeting.

| Thursday, January 12         Thursday, January 12           C(C) How a load         C(C) How a load           6 **            700            8 **            9 **            10 **            10 **            10 **            2 **            3 **            4 **            5 **            6 **                                                                                                    |  |
|----------------------------------------------------------------------------------------------------|--|
| 6 ** 7 <sup>10</sup> 8 <sup>10</sup> 9 <sup>10</sup> 10 <sup>10</sup> 11 <sup>10</sup> 12 <sup>10</sup> 2 <sup>10</sup> 3 <sup>10</sup> 4 <sup>10</sup> 2 <sup>10</sup> 3 <sup>10</sup> 4 <sup>10</sup> 2 <sup>10</sup> 5 <sup>10</sup> 6 <sup>10</sup> 4 <sup>10</sup> 4 <sup>10</sup>                                                                                                    |  |
| 7 <sup>™</sup> 8 <sup>™</sup> 9 <sup>™</sup> 10 <sup>™</sup> 11 <sup>™</sup> 2 <sup>™</sup> 3 <sup>™</sup> 4 <sup>™</sup> 5 <sup>™</sup> 6 <sup>™</sup>                                                                                                    |  |
| 8 <sup>00</sup><br>9 <sup>00</sup><br>10 <sup>00</sup><br>11 <sup>00</sup><br>12 <sup>20</sup><br>3 <sup>00</sup><br>4 <sup>00</sup><br>5 <sup>00</sup><br>6 <sup>00</sup>                                                                                                    |  |
| 9 <sup>00</sup><br>10 <sup>00</sup><br>11 <sup>00</sup><br>12 <sup>pn</sup><br>1 <sup>00</sup><br>2 <sup>00</sup><br>3 <sup>00</sup><br>4 <sup>00</sup><br><sup>0</sup> CC- Engreening elihands (92dem)<br>5 <sup>00</sup><br>6 <sup>00</sup>                                                                                                    |  |
| 10 <sup>00</sup><br>11 <sup>00</sup><br>12 <sup>µn</sup><br>1 <sup>00</sup><br>2 <sup>00</sup><br>3 <sup>00</sup><br>4 <sup>00</sup><br>4 <sup>00</sup> |  |
| 11 <sup>00</sup><br>12 <sup>00</sup><br>1 <sup>00</sup><br>2 <sup>00</sup><br>3 <sup>00</sup><br>4 <sup>00</sup><br><sup>0</sup><br><sup>0</sup><br><sup>0</sup><br><sup>0</sup><br><sup>0</sup><br><sup>0</sup><br><sup>0</sup>                                                                                                    |  |
| 12 pm<br>1°<br>2°<br>3°°<br>4°° 1°2€⊃ Engineering althands (02.den)<br>5°°<br>6°°                                                                                                    |  |
| 100<br>200<br>300<br>4∞ 1200 Engineering althands (92,den)<br>500<br>600                                                                                                    |  |
| 200<br>300<br>400 CC Engineering althouse (02.04m)<br>500<br>600                                                                                                    |  |
| 300<br>400 CC Engineering althors (12:den)<br>500<br>600                                                                                                    |  |
| 400 CO Engineering althords (IZden) 500 600                                                                                                    |  |
| 5 <sup>00</sup> 6 <sup>00</sup>                                                                                                    |  |
| 600                                                                                                    |  |
|                                                                                                    |  |
|                                                                                                    |  |
| 700                                                                                                    |  |
| 800                                                                                                    |  |
| 900                                                                                                    |  |

#### The Appointment window displays.

In the Appointment window, enter your meeting details (such as Subject and comments).

| Untitled - Appointment                                                             | _ 🗆 ×   |
|------------------------------------------------------------------------------------|---------|
| Eile Edit View Insert Format Iools Actions Help                                    |         |
| 🗄 🛃 Save and Close   🎒 順   🕂 Recurrence   🛗 Invite Attendees   📍 🌲   🗙   🐟 🗟 👻 🔘 🥛 |         |
| Appointment Scheduling                                                             |         |
| Subject:                                                                           |         |
| Location: Label: None                                                              | •       |
| Start time: Tue 2/14/2006                                                          |         |
| End time: Tue 2/14/2006 💌 1:30 PM 💌                                                |         |
| Reminder: 15 minutes                                                               |         |
|                                                                                    | ×       |
|                                                                                    |         |
|                                                                                    |         |
|                                                                                    |         |
|                                                                                    |         |
|                                                                                    |         |
|                                                                                    | -       |
| Contacts Categories                                                                | Private |

6. If necessary, use the Meeting start time and Meeting end time drop-down lists to fine-tune the meeting time.

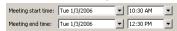

7. If appropriate, you can make this meeting private by clicking the Private checkbox. To other people viewing the delegator's and attendees' calendars, the meeting will simply display as a "Private Appointment." No other details besides the date and time will be viewable.

Important: If you schedule a private meeting for the delegator, you will no longer have the ability to view its full details, modify it, or delete it. Only the delegator will be able to do so.

- 8. Click Scheduling (Scheduling tab).
- 9. In the All Attendees column on the Scheduling tab, enter an attendee's user name in the next available line. Repeat this step as necessary.

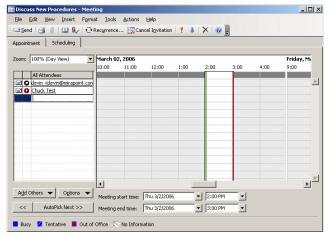

 Optionally, enter the names of one or more resources. Do this if you want to check the availability of a resource such as a conference room and to reserve it for your meeting. You can also click 
 next to the resource name and then specify Resource (Room or Equipment) in the drop-down list.

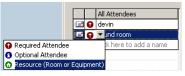

11. Click Tools > Check Names to check the validity and free-busy times of the attendees and resources you entered.

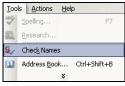

The schedule grid will display free/busy times for you and your attendees/resources. White time slots signify free time, colored time slots mean busy. Adjust the meeting date and times accordingly.

- Troubleshooting: Checking for User Names and Free-Busy Information Here are some things you can do if Outlook doesn't provide valid user and resource names on the Scheduling tab and fails to display free-busy information If you can't find other users, it's possible that lookups are using the wrong directory service. Check to see which directory service is currently in use 1. In Outlook, select Tools > Address Book, 2 In the Address Book window, choose Tools > Options On the Addressing tab, do the following: 3 o Make sure ConnectR Connector displays in the Show this address list first field. If it isn't, click the down arrow 💌 and choose ConnectR Connector from the drop-down list. o Make sure ConnectR Connector is listed first in the When sending mail, check names using these address lists in the following order field. If it isn't, click ConnectR Connector and click the up positional arrow 1 as appropriate. ddressing Addressing how this address list first ConnectR Connecto • Keep personal addresses in -Contacts 1 Add. Properties Ok Cancel Apply Try the Outlook keyboard shortcut Control-K to force a name lookup and redisplay of free/busy data. Outlook uses a cache of users' free/busy times. At startup this cache is empty. When an event's schedule is viewed for the first time, Outlook requests the free/busy information for each attendee and adds it to the cache. Users' free/busy times are then fetched from the cache as necessary. After a certain amount of time, the cache entries become stale. Pressing Control-K initiates a fresh lookup immediately.
  - With the Scheduling tab displayed, you can do the following to refresh free-busy information: Click the Options button and the select Refresh Free/Busy on the options menu that displays.

| OĘ | tions  Meeting start time |
|----|---------------------------|
|    | Show Only Working Hours   |
|    | Show Calendar Details     |
|    | AutoPick                  |
|    | <u>R</u> efresh Free/Busy |

12. Once you're satisfied with your meeting details and identified your attendees, click send.

13. Close the Meeting window with one of the following ways:

| File | Edit    | ⊻iew            | Insert        | Format    |   |
|------|---------|-----------------|---------------|-----------|---|
|      | New     |                 |               |           | , |
|      | Save    |                 |               | Ctrl+S    |   |
|      | Save A  | <u>i</u> s      |               |           |   |
|      | Save A  | ttachme         | e <u>n</u> ts |           |   |
| ×    | Delete  |                 |               | Ctrl+D    |   |
| 23   | Move t  | o Folder        | Ctr           | l+Shift+V |   |
|      | Page S  | ietyp           |               |           |   |
| ۵,   | Print P | re <u>v</u> iew |               |           |   |
| 3    | Print   |                 |               | Ctrl+P    |   |
|      | ⊆lose   |                 |               | Alt+F4    |   |

• Click the Close icon Kin the top right corner of the Meeting window.

#### Important

0

Don't leave the Meeting window open. If you do, synchronization problems can occur.

### Scheduling a Recurring Meeting on Behalf of Someone Else

If you've been given access to another person's calendar, you can schedule recurring meetings on their behalf.

- 1. In the navigation pane, click Calendar...
- 2. Click within the calendar for whom you're setting up a meeting.
- 3. Click Actions > New Recurring Meeting. The Outlook Meeting window opens with the Appointment Recurrence dialog box in the foreground.

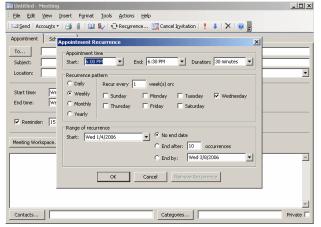

- 4. In the Appointment Recurrence dialog box, enter the meeting and recurrence details (including start and end times) and then click OK.
- 5. In the Meeting window, enter your meeting details (such as Subject and comments) on the Appointment tab.

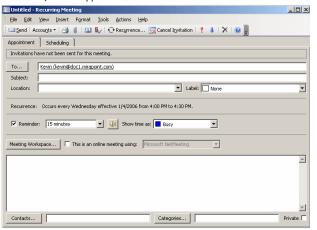

- 6. Click Scheduling (Scheduling tab).
- In the All Attendees column on the Scheduling tab, enter an attendee's user name in the next available line. Repeat this step as necessary.

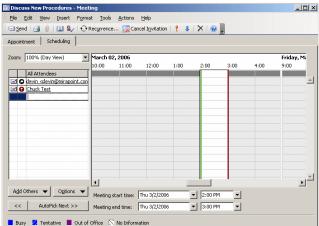

 Optionally, enter the names of one or more resources. Do this if you want to check the availability of a resource such as a conference room and to reserve it for your meeting. You can also click on the resource name and then specify Resource (Room or Equipment) in the drop-down list.

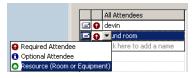

9. Click Tools > Check Names to check the validity and free-busy times of the attendees and resources you entered.

| Too | s | Actions             | Hel | D            |
|-----|---|---------------------|-----|--------------|
| ABC | 5 | pelling             |     | F7           |
| 鼠   | R | esearch             |     |              |
| 8./ | C | hec <u>k</u> Names  |     |              |
| 1   | A | ddress <u>B</u> ool |     | Ctrl+Shift+B |
|     |   |                     | ¥   |              |

The schedule grid will display free/busy times for you and your attendees/resources. White time slots signify free time, colored time slots mean busy. Adjust the meeting date and times accordingly.

#### Troubleshooting: Free/Busy Information

- Here are some things you can do if free-busy times aren't available.
  If you can't find other users or perform free/busy lookups, it's possible that lookups are using the wrong directory service. Check to see which directory service is currently in use:
  - 1. In Outlook, select Tools > Address Book.
  - 2. In the Address Book window, choose Tools > Options.
  - 3. On the Addressing tab, do the following:
    - Make sure ConnectR Connector displays in the Show this address list first field. If it isn't, click the down arrow ▼ and choose ConnectR Connector from the drop-down list.
    - Make sure ConnectR Connector is listed first in the When sending mail, check names using these address lists in the following order field. If it isn't, click ConnectR Connector and click the up positional arrow 1 as appropriate.

| ddressing                    |                   |            |        |
|------------------------------|-------------------|------------|--------|
| Show this add                | lress list first: |            |        |
| ConnectR Co                  | nnector           |            | •      |
| Keep persona                 | l addresses in:   |            |        |
| Contacts                     |                   |            | •      |
| the following<br>ConnectR Co |                   |            |        |
| Contacts                     |                   |            | 1<br>1 |
| Contacts<br>Add              | Remove            | Properties | 1      |

- While entering attendee names on the Scheduling tab, try the Outlook keyboard shortcut Control-K to force a lookup and redisplay of free/busy data. Outlook uses a cache of users' free/busy times. At startup this cache is empty. When an event's schedule is viewed for the first time, Outlook requests the free/busy information for each attendee and adds it to the cache. Users' free/busy times are then fetched from the cache as necessary. After a certain amount of time, the cache entries become stale. Pressing Control-K initiates a fresh lookup immediately.
- 10. Once you're satisfied with your meeting details and identified your attendees, click Click Send.

11. Close the Meeting window in one of the following ways:

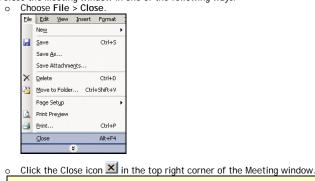

Important

Don't leave the Meeting window open. Synchronization problems can occur if you do.

### Scheduling an All-Day Event on Behalf of Someone Else

If you've been given access to another person's calendar, you can schedule all-day events on their behalf.

- 1. In the navigation pane, click Calendar
- 2. Click within the calendar for whom you're setting up a meeting.
- 3. Click Actions > New All Day Event.

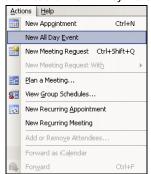

4. In the Event window, enter your meeting details (such as Subject and comments) in the Appointment tab.

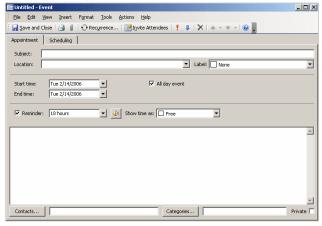

 If necessary, change the event's Start time and End time by clicking the appropriate down arrow and selecting a different day from the calendar.

| Start time: | Tue 2/14/2006 💌      |
|-------------|----------------------|
| End time:   | ◀ February 2006 ▶    |
|             | SMTWTFS              |
| _           | 29 30 31 1 2 3 4     |
| 🔽 Reminde   | 5 6 7 8 9 10 11      |
|             | 12 13 14 15 16 17 18 |
|             | 19 20 21 22 23 24 25 |
|             | 26 27 28 1 2 3 4     |
|             | 5 6 7 8 9 10 11      |
|             | Today                |

- 6. Click Scheduling (Scheduling tab).
- 7. In the All Attendees column on the Scheduling tab, enter an attendee's user name in the next available line. Repeat this step as necessary.

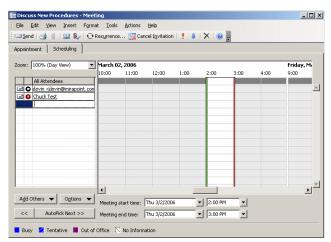

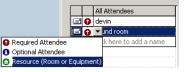

 Click Tools > Check Names to check the validity and free-busy times of the attendees and resources you entered.

| Too      | ls | Actions             | Help | 0            |
|----------|----|---------------------|------|--------------|
| ABC      | Sp | elling              |      | F7           |
|          | R  | esearch             |      |              |
| <b>1</b> | C  | nec <u>k</u> Names  | :    |              |
| 00       | A  | ddress <u>B</u> ool | c    | Ctrl+Shift+B |
|          |    |                     | ¥    |              |

The schedule grid will display free/busy times for you and your attendees/resources. White time slots signify free time, colored time slots mean busy. Adjust the meeting date and times accordingly.

#### **Troubleshooting: Free/Busy Information**

Here are some things you can do if free-busy times aren't available.
If you can't find other users or perform free/busy lookups, it's possible that lookups are using the wrong directory service. Check to see which directory service is currently in use:

- 1. In Outlook, select Tools > Address Book.
- 2. In the Address Book window, choose Tools > Options.
- 3. On the Addressing tab, do the following:
  - Make sure ConnectR Connector displays in the Show this address list first field. If it isn't, click the down arrow ▼ and choose ConnectR Connector from the drop-down list.
  - Make sure ConnectR Connector is listed first in the When sending mail, check names using these address lists in the following order field. If it isn't, click ConnectR Connector and click the up positional arrow 1 as appropriate.

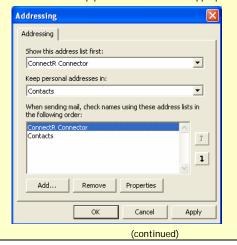

- While entering attendee names on the Scheduling tab, try the Outlook keyboard shortcut Control-K to force a lookup and redisplay of free/busy data. Outlook uses a cache of users' free/busy times. At startup this cache is empty. When an event's schedule is viewed for the first time, Outlook requests the free/busy information for each attendee and adds it to the cache. Users' free/busy times are then fetched from the cache as necessary. After a certain amount of time, the cache entries become stale. Pressing Control-K initiates a fresh lookup immediately.
- 10. Once you're satisfied with your meeting details and identified your attendees, click send.
- 11. Close the Meeting window with one of the following ways:

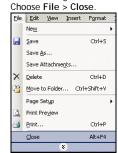

◦ Click the Close icon imes in the top right corner of the Meeting window.

#### Important

Don't leave the Meeting window open. Synchronization problems can occur if you do.

### Changing an Appointment, Event or Meeting on Behalf of Someone Else

The procedures in this section are intended for delegates modifying appointments, events, or meetings owned by the grantor.

#### Important

As a delegate, you can make changes to events on behalf of attendees even though they are not the events' owners. However those changes that you make on behalf of the attendees will not be propagated back to the calendars of the event owner and the other attendees upon synchronization. Only the calendar of the person making the change will be affected. Additionally, if a person modifies an event that he doesn't own and then the event owner makes a change, the owner's change will overwrite any changes made by the attendee.

#### What You Need to Know

If you need to change a resource for an existing meeting, you cannot drag and drop a calendar item from a resource's calendar to another resource's calendar. To change a resource for an existing meeting, you need to delete the unwanted resource from the Scheduling tab (within the Outlook Meeting window) and then enter the new resource.

Refer to the appropriate procedure listed below that applies to your specific situation. scenario.

- Change options for an item that is not part of series
- Change options for an entire series
- Change options for one item that is part of a series

Changing options for an item that is not part of a series.

- 1. In the event owner's calendar, open the particular appointment, event, or meeting by double-clicking the item.
- 2. Do any of the following:
  - On the Appointment tab, change the options (subject, time, etc.) as necessary.
  - Add new attendees as appropriate, by doing the following:
     a. Click Scheduling (Scheduling tab).
    - In the All Attendees column on the Scheduling tab, enter an attendee's user name in the next available line. Repeat this step as necessary.

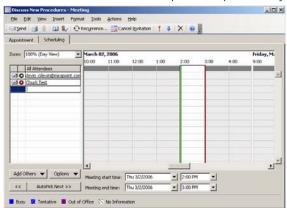

c. Optionally, enter the names of one or more resources. Do this if you want to check the availability of a resource such as a conference room and to reserve it for your meeting. You can also click • next to the resource name and then specify Resource (Room or Equipment) in the drop-down list.

|                        | Ι   |    | All | Attendees            |
|------------------------|-----|----|-----|----------------------|
|                        | 2   | 0  | de  | vin                  |
|                        | 3   | Q  | •   | und room             |
| 🚱 Required Attendee    |     |    |     | k here to add a name |
| 👩 Optional Attendee    |     |    |     |                      |
| 🕜 Resource (Room or Eq | uip | me | nt) |                      |

d. Click Tools > Check Names to check the validity and free-busy times of the attendees and resources you entered.

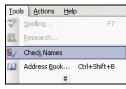

The schedule grid will display free/busy times for you and your attendees/resources. White time slots signify free time, colored time slots mean busy.

If free-busy times aren't available, see <u>Troubleshooting: Free-Busy</u> <u>Information</u> in the *Scheduling a Meeting* procedure.

- Delete attendees as appropriate by doing the following: 0
  - a. Click the Scheduling tab.
  - b. Highlight an attendee.
- Press Delete С
- 3. Click 🚽 Save and Close
- 4. In the Microsoft Outlook dialog box, specify whether you want to send a message to the attendees notifying them of the update.

#### Changing options for an entire series.

- 1. In the event owner's calendar, open particular appointment, event, or meeting by double-clicking the item in your calendar.
- Click Open the series and then click OK 2.

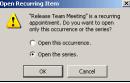

- Do any of the following: 3.
  - On the Appointment tab, change the options (subject, time, etc.) as 0 necessary.
  - Add new attendees as appropriate, by doing the following: 0
  - a. Click Scheduling (Scheduling tab).
    - In the All Attendees column on the Scheduling tab, enter an attendee's b. user name in the next available line. Repeat this step as necessary

| Discuss New Procedures - Mee                                                                                   | NW L      |             |                |       |                             |      |      | -15       |
|----------------------------------------------------------------------------------------------------|-----------|-------------|----------------|-------|-----------------------------|------|------|-----------|
| Elle Edit Yew Insert Form                                                                                      |           |             |                |       |                             | 11   |      |           |
| 🖃 Şend 🎯 📗 🛍 🖏 🖓 🖸                                                                                             | Recyrrenc | e Car       | cel Igvitation | 1 1 4 | X                           |      |      |           |
| ppointment Scheduling                                                                                          |           |             |                |       |                             |      |      |           |
| loom: 100% (Day View)                                                                                          | March 0   | 2, 2006     |                |       |                             |      |      | Friday, M |
| and the second second second                                                                                   | 10:00     | 11:00       | 12:00          | 1:00  | 2:00                        | 3:00 | 4:00 | 9:00      |
| All Attendees                                                                                                  |           |             |                |       |                             |      |      |           |
| Ind O devin cdevin@mirapoint.com                                                                               |           |             |                |       |                             |      |      |           |
| Chuck Test                                                                                                    |           |             |                |       |                             | -    |      |           |
|                                                                                                    | -         |             |                |       |                             | -    |      |           |
|                                                                                                    | -         |             |                |       |                             | -    |      |           |
|                                                                                                    | -         |             |                |       |                             | -    |      |           |
|                                                                                                    |           |             |                |       |                             |      |      |           |
|                                                                                                    |           |             |                |       |                             |      |      |           |
|                                                                                                    |           |             |                |       |                             |      |      |           |
|                                                                                                    | _         |             |                |       |                             |      |      |           |
|                                                                                                    |           |             |                |       |                             |      |      |           |
|                                                                                                    | -         |             |                |       |                             | -    |      |           |
|                                                                                                    |           |             |                |       |                             |      |      |           |
| the second second second second second second second second second second second second second second second s | 1         |             |                |       |                             |      |      | 2         |
| Add Others 👻 Options 👻                                                                                         | Meeting   | start time: | Thu 3/2/200    | 6     | - 2:00 PM                   | -1   |      |           |
| << AutoPick Next >>                                                                                            |           |             |                | 10    |                             |      |      |           |
| A PRACOPICK INFOX >>                                                                                           | Meeting   | and time:   | Thu 3/2/200    | ο.    | <ul> <li>3:00 PM</li> </ul> | -    |      |           |

Optionally, enter the names of one or more resources. Do this if you с. want to check the availability of a resource such as a conference room and to reserve it for your meeting. You can also click 0 next to the resource name and then specify Resource (Room or Equipment) in the drop-down list.

|                     |      |     | All Attendees        |  |
|---------------------|------|-----|----------------------|--|
|                     |      | Θ   | devin                |  |
|                     |      | Q   | 💌 und room           |  |
| 🚱 Required Attendee |      |     | k here to add a name |  |
| 👩 Optional Attendee |      |     |                      |  |
| 🙆 Resource (Room or | Equi | ome | nt)                  |  |

d. Click Tools > Check Names to check the validity and free-busy times of the attendees and resources you entered.

| Tool | s | Actions             | Help | )      |        |  |
|------|---|---------------------|------|--------|--------|--|
| ABC  | 5 | pelling             |      |        | F7     |  |
| 阆    | R | esearch             |      |        |        |  |
| 8./  | C | hec <u>k</u> Names  |      |        |        |  |
| 10   | A | ddress <u>B</u> ook | i    | Ctrl+S | hift+B |  |
|      |   |                     |      |        |        |  |

The schedule grid will display free/busy times for you and your attendees/resources. White time slots signify free time, colored time slots mean busy.

If free-busy times aren't available, see Troubleshooting: Free-Busy Information in the Scheduling a Meeting procedure.

- Delete attendees as appropriate by doing the following:
- a. Click the Scheduling tab.
- Highlight an attendee. b.
- Press Delete. С.
- Change recurrence options
- a. In the Recurring Appointment window, click Actions > Recurrence.

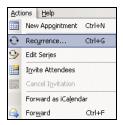

b. Change the options, such as time, recurrence pattern, or range of recurrence, that you want to change

| Appointment Recurrence                                                   |
|--------------------------------------------------------------------------|
| Appointment time<br>Start: Store T End: 6:00 PM T Duration: 30 minutes T |
| Recurrence pattern                                                       |
| Daily C Every 1 day(s)                                                   |
| C Weekly @ Every weekday                                                 |
| C Monthly                                                                |
| C Yearly                                                                 |
|                                                                          |
| Range of recurrence Start: Tue 2/14/2006    No end date                  |
| C End after: 10 occurrences                                              |
| C End by: Mon 2/27/2006                                                  |
| OK Cancel Remove Recurrence                                              |

- c. Click OK.
- 4. Click 🚽 Save and Close
- 5. In the Microsoft Outlook dialog box, specify whether you want to send a message to the attendees notifying them of the update.

#### Changing options for one item that is part of a series

- 1. In the event owner's calendar, open the particular appointment, event, or meeting by double-clicking the item in your calendar. 2.
- Click Open this occurrence.

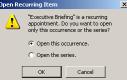

- 3. Do any of the following:
  - On the Appointment tab, change the options (subject, time, etc.) as 0 necessary.
  - Add new attendees as appropriate, by doing the following: 0
  - a. Click Scheduling (Scheduling tab).
    - b. In the All Attendees column on the Scheduling tab, enter an attendee's user name in the next available line. Repeat this step as necessary.

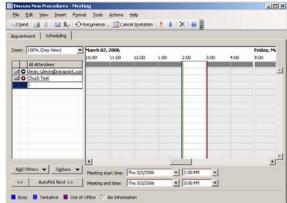

c. Optionally, enter the names of one or more resources. Do this if you want to check the availability of a resource such as a conference room and to reserve it for your meeting. You can also click 0 next to the resource name and then specify Resource (Room or Equipment) in the drop-down list.

| Γ                      |      |     | All | Attendees             |
|------------------------|------|-----|-----|-----------------------|
|                        | -1   | Θ   | de  | vin                   |
|                        | -1   | Θ   | Ŧ   | und room              |
| 🚱 Required Attendee    |      |     |     | ik here to add a name |
| 🟮 Optional Attendee    |      |     |     |                       |
| 🕜 Resource (Room or Ec | quip | ome | nt) |                       |

d. Click Tools > Check Names to check the validity and free-busy times of the attendees and resources you entered.

0

| Tools | Actions He          | lp           |
|-------|---------------------|--------------|
| ABC 5 | pelling             | F7           |
| EL B  | esearch             |              |
| 8./ C | hec <u>k</u> Names  |              |
| D A   | ddress <u>B</u> ook | Ctrl+Shift+B |
|       | ×                   |              |

The schedule grid will display free/busy times for you and your attendees/resources. White time slots signify free time, colored time slots mean busy.

If free-busy times aren't available, see Troubleshooting: Free-Busy Information in the *Scheduling a Meeting* procedure. Delete attendees as appropriate by doing the following: a. Click the Scheduling tab.

- b. Highlight an attendee.
- c. Press Delete.

4. Click 😼 Save and Close

0

5. In the Microsoft Outlook dialog box, specify whether you want to send a message to the attendees notifying them of the update.

Important: With each of the procedures listed above, you must click Save and Close after you've made your modification. Synchronization problems can occur if you leave the Meeting window open.

### Canceling a Meeting or All-Day Event on Behalf of Someone Else

This procedure applies to delegates canceling meetings or all-day events on behalf of the event owner.

- 1. In the calendar for whom you're making the cancellation, double-click the meeting/event item.
- 2. If applicable, select the Open this occurrence or Open the series option as appropriate. Then click OK

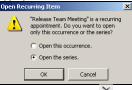

- 3. Click the Delete button 🗡
- In the dialog box, select the appropriate option and then click OK. 4

| MICTUSU | It office outwork                                                                                                    | $\sim$ |  |
|---------|----------------------------------------------------------------------------------------------------|--------|--|
| 1       | The attendees have not been notified that<br>this meeting "Roadmap Roundtable" has be<br>canceled. Choose one of the following: |        |  |
|         | <ul> <li>Send cancellation and delete meeting.</li> </ul>                                                                       |        |  |
|         | O Delete without sending a cancellation.                                                                                        |        |  |
|         | OK Cancel                                                                                                    |        |  |
|         |                                                                                                    |        |  |

5. Click the ConnectR icon 🚰 to perform a manual synchronization.

### Replying to a Meeting Request on Behalf of Someone Else

The steps for performing this task are considerably different than the ones you would complete in a Microsoft Outlook-Exchange environment, where delegates can gain access to a delegator's Inbox and respond to meeting requests via mail. In the Outlook-ConnectR environment, you-as the delegate-need to respond to meeting requests by accessing the delegator's calendar.

- 1. In the navigation pane, click Calendar...
- 2. Click within the calendar for whom you're setting up a meeting.
- 3. Click the ConnectR icon 🥙 to perform a manual synchronization.
- Open the meeting request by double-clicking the item in the calendar. If the item is a recurring meeting, click the appropriate option (**Open the** occurrence or **Open the** series) in the Open Recurring Item dialog box. 4 The meeting request displays in a separate window.

| 🗱 Facilities - Meeting                                                                                                    |                                    |
|----------------------------------------------------------------------------------------------------|------------------------------------|
| Elle Edit View Insert Format Tools Actions Help                                                                                                    |                                    |
| 🗸 Accept   ? Tentative   🗙 Decline   号 Propose New Time   🌉                                                                                                    | Calendar   🙈 🌒   🗙   🐟 🕶 🔷 🕶   🔞 💂 |
| Appointment Scheduling                                                                                                    |                                    |
| Please respond.                                                                                                    |                                    |
| Organizer: user2 [user2@doc1.mirapoint.com]                                                                                                    | Sent: Mon 1/23/2006 1:45 PM        |
| Subject: Facilities                                                                                                    |                                    |
| Location:                                                                                                    | Label: None                        |
| Skart time:         Tue 1/24/2006         ▼         4:00 PM         ▼         All d           End time:         Tue 1/24/2006         ▼         4:30 PM         ▼           If Reminder:         Sminutes         ▼         If Show time as:         ■ | ay event                           |
| Meeting Workspace This is an online meeting using: Microsoft                                                                                                    | : NetMeeting                       |
|                                                                                                    | <u>^</u>                           |
|                                                                                                    |                                    |
|                                                                                                    |                                    |
|                                                                                                    | *                                  |
| Contacts Ca                                                                                                    | ategories Private                  |
|                                                                                                    |                                    |

- 5. Do one of the following as appropriate: 0
  - Accept the meeting request: a. Click 🗸 Accept
  - Select a response option in the dialog box. h

| •                                 | •                        |  |  |
|-----------------------------------|--------------------------|--|--|
| Edit the response before sending. |                          |  |  |
| C Send the resp                   | C Send the response now. |  |  |
| 🔿 Don't send a i                  | response.                |  |  |
| OK                                | Cancel                   |  |  |
|                                   |                          |  |  |

- c. Click OK. If you selected Edit the response before sending, enter your response
- details in the Accepted window and then click Established .

Decline the meeting request:

- a. Click X Decline
- Select a response option in the dialog box. b.

c. Click OK.

0

If you selected Edit the response before sending, enter your response details in the Declined window and then click a send.

- Propose another meeting time:
- a. Click. 号 Propo<u>s</u>e New Time
- b. In the Propose New Time dialog box, enter a different time.
- c. Click Propose Time
- d In the New Time Proposed window, enter details/comments and then click send.

#### Important

The event owner and other attendees will receive an email notifying them of the new time you're proposing. However, that new time will not be reflected in anyone's calendar. The event owner must agree to the new time and then update the event accordingly.

### **SYNCHRONIZING YOUR DATA**

Synchronization ensures that the Outlook data regarding your calendar events, calendar attachments, tasks, and contacts exactly matches the information on the calendar server. The first time you synchronize, all data is downloaded and synchronized. After that, synchronization downloads only the data that has been added or modified for synchronization, speeding up the synchronization process.

Important: The amount of time it takes to synchronize depends on the amount of data being synchronized.

ConnectR examines the changes that have occurred to an item since the last synchronization. If a change has been made only to the item in the calendar server, the data in the calendar server overwrites the older information in the matching Outlook item during the next synchronization. If the data in Outlook has changed since the last synchronization, then the data in Outlook overwrites only the older information in the matching calendar server item during the next synchronization. If no changes have been made in either the calendar server or Outlook, the item is not touched during the next synchronization.

A conflict occurs when the same item has been changed in both the calendar server and Outlook since the last successful synchronization. (Note: Scheduling multiple events for the same time frame does *not* cause a synchronization conflict. However, Outlook alerts you when you are in the process of setting up a meeting/appointment at the same time as an existing event.)

Conflicts are automatically resolved in the background based on the importance of data changes. For example, changes to the start time, end time and recurrence of an event are considered to be major changes and are used to decide the winner of a conflict (that is, which information to keep). A conflict resolution dialog box will appear only if ConnectR detects major changes to the event both on the server and in Outlook.

### **Reporting Problems**

ConnectR creates a ConnectR Sync Issues folder within your Outlook Personal Folders. In turn, ConnectR Sync Issues contains three sub-folders:

- Conflicts—Contains information about the items that caused a conflict during synchronization.
- Local Failures—Contains information about items that failed to update within Outlook.
- Server Failures—Contains information about items that failed to update on the calendar server.

Each item includes the log files associated with the particular sync problem encountered.

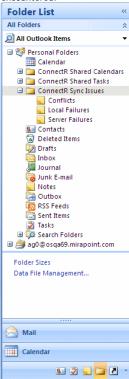

When a synchronization problem occurs, an informational message pops up from the onscreen system tray. To report the problem to your system administrator, do the following:

- 1. Note the type of error (conflict, local failure, server failure) detailed in the informational pop-up message.
- In Outlook, navigate to the appropriate ConnectR Sync Issues subfolder. 2. Within the subfolder, click the appropriate item. 3.
- The Outlook message window displays.
- 4 In the To line, enter the email address of your system administrator.

## 5. Click Send.

### Synchronizing Manually

The ConnectR add-in automatically synchronizes your data in the background based on the Background Synchronization interval. However, you can manually initiate synchronization at any time by selecting Tools > Synchronize from the Outlook Toolbar

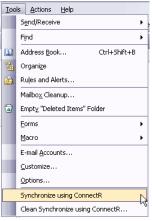

### What Data is Synchronized?

ConnectR synchronizes your calendar, task, and contact items. However, some fields/properties have slightly different names in the calendar server and Outlook. (For example, the name of an event on the calendar server is called Title, while the Outlook client calls it Subject.) In addition, not all fields are supported by both. Fields that are not supported by both are preserved and unchanged. This section lists fields that ConnectR synchronizes.

#### Calendar Events

Outlook ConnectR synchronizes the new, modified, and deleted calendar events between your calendar server and your Outlook client. Synchronized fields are:

- Title/subject
- Description
- Start date and time
- End date, time, and duration
- Location
- E-mail/pager reminder
- Meeting attendees
- External meeting attendees (people who don't have calendar server accounts) Resources, such as conference rooms or equipment (treated as attendees in Outlook)
- All Day event flag
- Recurring events
- Priority
- Privacy event flag
- Event attachments (added to the event description in Outlook)

#### About Event Location Synchronization

You can enter event locations in the calendar server and in Outlook. The locations on the calendar server are stored and have a schedule of their own that is queried for Free/Busy information when an event is created. When creating an event location in the calendar server, it is synchronized to your Outlook calendar correctly. If you add an event location in Outlook that the calendar server recognizes as a known resource, it is also synchronized correctly. Note that Outlook allows you to enter an arbitrary location for an event. For example, suppose you want to schedule an off-site meeting at your house. Outlook says that this is not a problem. However, chances are that the calendar server does not recognize your house is a resource, and cannot query Free/Busy status. During its synchronization, these arbitrary event locations are preserved by the calendar server and propagated to all event attendees.

#### Contacts

ConnectR synchronizes the following Address Book/Contacts properties:

- Full Name
- Last Name
- First Name
- Category
- Company Name Email Address
- Street Address
- City
- State
- Zip
- Country
- Work Phone
- Work Fax
- Mobile / Cellular Phone
- Nickname
- Department Home Phone
- Job Title
- Pager
- URĽ .
- Birthday
  - Anniversary

#### Tasks

ConnectR synchronizes the following Tasks/To-do items properties:

- Title/subject
- Description
- Due date
- Completion status
- Completion date and time
- Priority Note: Recurring tasks/to-do items are not supported.

### Updating the ConnectR Add-in

If a new version of Outlook ConnectR becomes available, an alert will pop up automatically while you're in Outlook and ask whether you would like to update ConnectR. New versions of Outlook ConnectR may include enhancements, new features, and product bug fixes. Read any release notes and Readme files available for information on the new version of Outlook ConnectR.

### Synchronizing Your Calendar From Scratch

Important: Do not complete this procedure unless you are directed to do so by your system administrator.

ConnectR provides a "clean sync" feature that lets you synchronize your calendar data from scratch. Occasionally, calendar data within Microsoft Outlook and on the Mirapoint server can get out of sync. Problems such as duplicated events can result. This feature lets you erase all your calendar data from Outlook and resynchronize with the current calendar data on the Mirapoint server. You can also perform a clean sync the other way, where you replace the Mirapoint server data with your Outlook information. Additionally, you can do a clean sync in either direction for any of your shared calendars. Because of the possibility that you could delete calendar events accidentally, you should not run a clean sync unless guided by your system administrator.

Note: Only calendar data is affected by a clean sync; contact and task information is not.

To synchronize your calendar from scratch:

1. From the Outlook toolbar, choose Tools > Clean Synchronize using ConnectR.

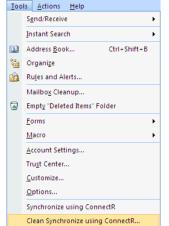

- In the Clean Synchronize using ConnectR dialog box, select one of the following sync directions:
  - Server to Outlook–Your Outlook events will be deleted and replaced with the current calendar information on the Mirapoint server.
  - Outlook to Server—The calendar data on the Mirapoint server will be deleted and replaced with the current calendar information in Outlook.

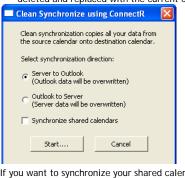

- 3. If you want to synchronize your shared calendars from scratch, click the Synchronize shared calendar option. Otherwise, keep the checkbox deselected (unchecked).
- 4. Click \_\_\_\_\_\_\_Start....
- 5. In the warning dialog box, click Yes to proceed with the clean sync.

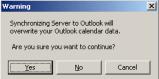

### **BEST PRACTICES**

This section outlines best practices that people should follow when using Mirapoint calendar products.

- Syncing before updating: Before you make any updates to an existing event on your Outlook calendar, you should synchronize (using the Mirapoint ConnectR add-in). This way, if any event has changed on the server, those changes will be downloaded to Outlook before you update that event. This practice also eliminates the need to "Favor Outlook" when resolving conflicts.
- Use calendar sharing for individual users: When users need to share calendars with each other, use the calendar-sharing capabilities provided by ConnectR and not WebCal. Further, do *not* use the calendar-publishing capabilities in WebCal when sharing calendars among regular users.
- Use calendar sharing or calendar publishing for groups: For a common calendar of events (for example, a group calendar for the marketing department), create a dummy user and create events on the dummy user's calendar. For example, you can create a dummy user called "Marketing" and create common events for the marketing group in the "Marketing" calendar. You'll have to turn on the calendar-publishing option for the dummy user. Other users can then "subscribe" to the "Marketing" calendar and see all common marketing events on their calendars.
- Limited use of "shared write" access: When users need to share calendars with others, they should—whenever possible—only give "read" access to other users. Provide "Write" access to others only when necessary. This practice prevents random users from writing to a user's calendar.

### Delegated/Shared Calendaring

- Oftentimes a person may delegate his calendar to an administrative assistant. In such cases, a user should delegate his/her calendar to just one person (rather than multiple people) whenever possible. This prevents any confusion resulting from multiple people writing to the same person's calendar.
- If a user needs to delegate his/her calendar to multiple people, only the primary delegate (such as the primary administrative assistant) should be given write access. All other delegates/administrative assistants should be given read access. This minimizes confusion caused by multiple people writing to the same person's calendar.
- If a user needs to delegate his calendar to multiple people who all need to write to their manager's calendar, only the primary delegate (such as the primary administrative assistant) should use ConnectR. Other delegates should use WebCal to write to their manager's calendar (instead of using Outlook and ConnectR). This practice prevents problems created when multiple people write to the same calendar and sync at different times.
- If a delegate (that is, an administrative assistant) only needs read access to his/her manager's calendar from within ConnectR (for example, to be able to print calendars using Outlook, etc.), the delegate can use a one-way "Server to Outlook" sync. This way prevents the delegate from making any inadvertent changes in the manager's calendar.
- Time Zone Settings: Make sure that the time-zone settings are set properly on your client and server. WebCal users can set their time-zone preference on the "Options" page. ConnectR users on PC's should set their time-zone information by clicking Start > Control Panel > Date and Time. Users who use ConnectR and WebCal should make sure that the same time zone is used in both applications.
- Use the latest software: Unless otherwise advised, use the latest version of the Mirapoint MOS (Messaging Operating System), ConnectR, and Outlook available.

### What You Need to Know

If a WebCal user subscribes to a calendar that contains events that are already included in the user's calendar, WebCal will display two entries for the same event. This is the intended behavior.

### **GLOSSARY**

### Appointments/Meetings/Events

- Appointments—An appointment is an activity that you schedule in your calendar that does not involve inviting other people or reserving resources.
- Meetings—A meeting is an appointment you invite people to or reserve resources for.
- Events—An event is an activity that lasts 24 hours or longer. Examples of an event include a trade show, the Olympics, a vacation, or a seminar. Usually, an event occurs once and can last for one day or several days, but an annual event, such as a birthday or anniversary, occurs yearly on a specific date. Events and annual events do not occupy blocks of time in your calendar; instead, they appear in banners. (A banner is an event or holiday name that appears at the top of the dates you specify in your calendar.)
- Delegate—A person who has been delegated access to someone else's calendar, Inbox, or other folders. For example, a grantor gives another person (the delegate) access to his calendar so that the delegate can schedule meetings on his behalf.
- Distribution list—A group of mail recipients that is addressed as a single recipient. They're to send email to groups of people without having to enter each recipient's individual address.
- Grantor—A person gives another person (a delegate) access to his/her calendar. A common scenario is an executive (grantor) who gives an administrative assistant (delegate) access so to her calendar so that the administrative assistant can manage her calendar.
- Free/busy information—Times when users are free or busy based on the items scheduled in their calendars. Free/busy times are indicated in a schedule grid by multiple colors and patterns. Such information is critical to scheduling meetings when attendees are available.
- Publish—Mark a calendar as public so that other users can subscribe to it. Only
  appropriate for lists of public events or similar common data. In the ConnectROutlook environment, publishing is configured via WebMail/WebCal.
- Share—You grant another user, or possibly all users, read and/or write access to your calendar. In the ConnectR-Outlook environment, sharing is configured via WebMail/WebCal.
- Subscribe—Merge events from a public calendar, such as a list of holidays or sports events, into your own. In the ConnectR-Outlook environment, subscribing is configured via WebMail/WebCal.

|           | PPENDIX A—RE-ENABLING THE FIND PEOPLE                                                                                                    | E-mail Accounts Directory Service (LDAP) Settings You can enter the required settings to access information in a directory service.                                                                                                    | ×<br>*   |
|-----------|----------------------------------------------------------------------------------------------------|----------------------------------------------------------------------------------------------------|----------|
| Coi<br>Ou | the event that the <b>ConnectR Connector</b> LDAP entry was deleted after Outlook<br>nectR was installed, you can manually enable the Find People feature in<br>tlook 2003. (The ConnectR Connector LDAP entry is set up and the Find People<br>ture is enabled automatically during a successful ConnectR installation.) | Server Information Type the name of the directory server your Internet service provider or system administrator has given you.                                                                                                    | 2        |
|           | enable the Find People feature, do the following:<br>In Outlook, select Tools > E-mail accounts.                                                                                                    | Server Name: 127.0.0.1 Logon Information This server requires me to log on User Name: Password: Cog on using Secure Password Authentication (SPA) More Settings                                                                                                    |          |
| 2.        | Select Add a new directory or address book and then click Next.                                                                                                    | < Back Next > 0                                                                                                    | Cancel   |
|           | E-mail Accounts This wizard will allow you to change the e-mail accounts and directories that Outlook uses. E-mail Add a new e-mail account View or change existing e-mail accounts Directory                                                                                                    | <ul> <li>5. In the Add E-mail Account dialog box, click OK.</li> <li>Add E-mail Account</li> <li>The E-mail Account</li> <li>The E-mail Account you have just added will not start until you choose Exit from the Fle menu, and then restart Microsoft Off outdook.</li> <li>6. On the Connection tab, do the following: <ul> <li>a. In the Display Name field, enter ConnectR Connector.</li> <li>b. In the Port field, enter 25300.</li> <li>c. Click the Search tab.</li> </ul> </li> </ul> | X<br>ice |
|           | Close                                                                                                    | Microsoft LDAP Directory         Connection Search         Display Name         The display name as it appears in the Address Book         ConnectR Connector         Connection Details         Port:       25300                                                                                                    |          |
| 3.        | Select Internet Directory Service (LDAP) and then click Next. E-mail Accounts                                                                                                    | Use Secure Sockets                                                                                                    |          |
|           | Directory or Address Book Type       ************************************                                                                                                    | OK       Cancel       Apply         7. On the Search tab, enter dc=my-domain,dc=com in the Search base to field. Then click OK.         Microsoft LDAP Directory         Connection       Search         Search timeout in seconds:       60         Specify the maximum number of entries you       100         wish to return after a successful search:       100         Search Options       Search base:         enter dc=my-domain,dc=com       Example:                                | ext      |
|           | < Back Next > Cancel                                                                                                    | cn=users, dc=exchange, dc=microsoft, dc=com                                                                                                    |          |
| 4.        | In the Server Name field, enter 127.0.0.1 and then click <sup>more settings</sup>                                                                                                    | ок Cancel Apply<br>8. In the Directory Service (LDAP) Settings screen, click Next.                                                                                                    |          |

| E-mail Accounts                        |                                            |                                            |                                    | >        |
|----------------------------------------|--------------------------------------------|--------------------------------------------|------------------------------------|----------|
|                                        | e (LDAP) Settings<br>the required settings | s to access information                    | in a directory service.            | ×        |
| Server Informati                       | on                                         |                                            |                                    |          |
| Type the name of t                     | ie directory server y                      | our Internet service pro                   | ovider or system administrator     |          |
| has given you.<br>Server Name:         | 127.0.0.1                                  |                                            |                                    |          |
| Logon Informatio                       |                                            |                                            |                                    |          |
| This server requ                       |                                            |                                            |                                    |          |
| User Name:                             |                                            |                                            |                                    |          |
| Password:                              | ,<br>                                      |                                            |                                    |          |
|                                        | Secure Password Au                         | the stration (CDA)                         |                                    |          |
| L rog on using                         | pecure Password Ac                         | urenacadori (SPA)                          | More Settings                      |          |
|                                        |                                            |                                            |                                    |          |
|                                        |                                            |                                            |                                    |          |
|                                        |                                            |                                            |                                    |          |
|                                        |                                            |                                            | < Back Next >                      | Cancel   |
|                                        |                                            |                                            | - Back Hoxe /                      |          |
| ck Finish.                             |                                            |                                            |                                    |          |
| nail Accounts                          |                                            |                                            |                                    | ×        |
|                                        |                                            |                                            |                                    |          |
|                                        | Cor                                        | ngratulations!                             |                                    |          |
|                                        |                                            | igi acaiacións.                            |                                    |          |
|                                        |                                            | You have successful<br>setup your account. | y entered all the information requ | uired to |
|                                        |                                            | secap your account.                        |                                    |          |
|                                        |                                            |                                            |                                    |          |
|                                        |                                            |                                            |                                    |          |
| CTREASURE .                            |                                            |                                            |                                    |          |
|                                        |                                            | To close the wizard,                       | click Finish.                      |          |
| $\geq$                                 |                                            |                                            |                                    |          |
| E.                                     |                                            |                                            |                                    |          |
|                                        |                                            |                                            |                                    |          |
|                                        |                                            |                                            |                                    |          |
|                                        | Francisco assess                           |                                            |                                    |          |
|                                        |                                            |                                            |                                    |          |
|                                        |                                            |                                            | < Back Finish                      |          |
| 0.11.1.1.1                             |                                            | D. I                                       |                                    |          |
| Outlook, selec                         |                                            | ress BOOK.                                 |                                    |          |
| Tools <u>A</u> ctions <u>H</u><br>Find | elp                                        |                                            |                                    |          |
|                                        |                                            |                                            |                                    |          |
| -                                      | . Ctrl+Shift+B                             |                                            |                                    |          |
| E-mail <u>A</u> ccount:                |                                            |                                            |                                    |          |
| Options                                |                                            |                                            |                                    |          |
| <u>o</u> ptionsm ¥                     |                                            |                                            |                                    |          |

11. In the Address Book window, choose Tools > Options.

| 💷 Address Book    |                 |              |        |
|-------------------|-----------------|--------------|--------|
| File Edit View    | Tools           |              |        |
| S 🕸 😤 🗡           | Find<br>Options | Ctrl+Shift+F |        |
| Type Name or Selé |                 | Show Names   | s from |

- 12. On the Addressing tab, do the following:

   Make sure ConnectR Connector displays in the Show this address list first field. If it isn't, click the down arrow and choose ConnectR Connector

   from the drop-down list.
  - Make sure ConnectR Connector is listed first in the When sending mail, check names using these address lists in the following order field. If it 0 isn't, click ConnectR Connector and click the up positional arrow  $\ensuremath{\t 1}$  as appropriate.

| Addressing                                                                       | × |
|----------------------------------------------------------------------------------|---|
| Addressing                                                                       |   |
| Show this address list first:                                                    |   |
| ConnectR Connector                                                               |   |
| Keep personal addresses in:                                                      |   |
| Contacts                                                                         |   |
| When sending mail, check names using these address lists in the following order: |   |
| Contacts 1                                                                       | 1 |
| Add Remove Properties                                                            |   |
| OK Cancel Apply                                                                  |   |

13. Click OK 14. Close the Address Book window. 15. Restart Outlook.

### **APPENDIX B**—FREQUENTLY ASKED QUESTIONS

- Q: Why am I getting an XML parsing error when trying to synchronize my Contacts?
- A: The most common reason for this error is due to the system not having all of the Windows Updates installed.
- Q: When I synchronize from the server to Outlook, some of the events are showing up as "subscribed from xxxxx calendar" and are listed as READ-ONLY. Why does this happen?
- A: This message is for events that have been synchronized from any calendars that are subscribed on the calendar server. Outlook does not understand the functionality of subscribing to another calendar. To bridge this gap between the server and Outlook, all events from a subscribed calendar are marked with the message.
- Q: I changed an event time on the calendar server and synchronized to Outlook. Why didn't I see Outlook display the new time?
- A: The Outlook calendar needs to be refreshed. Click on a different Outlook shortcut and then click back to the calendar view to refresh the display.
- Q: I can't install ConnectR. Does ActiveSync have anything to do with my inability to install ConnectR?
- A: It could. ActiveSync makes Outlook appear as if it is perpetually open. If you turn off your PocketPC, ActiveSync will go dormant—thus allowing you to install ConnectR. Also, make sure you do not have a scheduled or timed synchronization, as this would enable Outlook, possibly in the middle of the installation.

-----

### INDEX

| access privileges to calendar                                                                                                    |                                                              |
|----------------------------------------------------------------------------------------------------|--------------------------------------------------------------|
| denying                                                                                                    | 5                                                            |
| granting                                                                                                    | 5                                                            |
| all-day events                                                                                                    |                                                              |
| scheduling for someone else                                                                                                    | 21                                                           |
| scheduling your own                                                                                                    | 10                                                           |
| calendar                                                                                                    |                                                              |
| Date Navigator                                                                                                    | 6                                                            |
| denying access to yours                                                                                                    | 5                                                            |
| displaying dates                                                                                                    | 6                                                            |
| granting access to others                                                                                                    | 5                                                            |
| viewing another person's                                                                                                    | 6                                                            |
| viewing another person's as a delegate                                                                                                    | 15                                                           |
| viewing your own                                                                                                    | 6                                                            |
| canceling meetings or all-day events                                                                                                    |                                                              |
| for someone else                                                                                                    | 24                                                           |
| your own                                                                                                    | 12                                                           |
| changing appointments, events or meetings                                                                                                    |                                                              |
| for someone else                                                                                                    | 22                                                           |
| your own                                                                                                    | 10                                                           |
| configuring, SynQ                                                                                                    |                                                              |
|                                                                                                    |                                                              |
| personal account                                                                                                    | 4                                                            |
| personal account<br>specifying users for synchronization                                                                                                    | 4<br>4                                                       |
| personal account<br>specifying users for synchronization<br>contacts                                                                                                    | 4                                                            |
| personal account<br>specifying users for synchronization<br>contacts<br>creating based on a received message                                                                                                    | 4<br>14                                                      |
| personal account<br>specifying users for synchronization<br>contacts<br>creating based on a received message<br>creating based on your company address list                                                                                                    | 4<br>14<br>14                                                |
| personal account<br>specifying users for synchronization<br>contacts<br>creating based on a received message<br>creating based on your company address list<br>creating manually                                                                                                    | 4<br>14<br>14<br>14                                          |
| personal account<br>specifying users for synchronization<br>contacts<br>creating based on a received message<br>creating based on your company address list<br>creating manually<br>deleting                                                                                                    | 4<br>14<br>14<br>14<br>15                                    |
| personal account<br>specifying users for synchronization<br>contacts<br>creating based on a received message<br>creating based on your company address list<br>creating manually<br>deleting<br>searching                                                                                                    | 4<br>14<br>14<br>14<br>15<br>15                              |
| personal account<br>specifying users for synchronization<br>contacts<br>creating based on a received message<br>creating based on your company address list<br>creating manually<br>deleting<br>searching<br>viewing your list                                                                                                    | 4<br>14<br>14<br>14<br>15                                    |
| personal account<br>specifying users for synchronization<br>contacts<br>creating based on a received message<br>creating based on your company address list<br>creating manually<br>deleting<br>searching<br>viewing your list<br>meeting requests, replying                                                                                                    | 4<br>14<br>14<br>15<br>15<br>15                              |
| personal account<br>specifying users for synchronization<br>contacts<br>creating based on a received message<br>creating based on your company address list<br>creating manually<br>deleting<br>searching<br>viewing your list<br>meeting requests, replying<br>for someone else                                                                                                    | 4<br>14<br>14<br>15<br>15<br>15<br>24                        |
| personal account<br>specifying users for synchronization<br>contacts<br>creating based on a received message<br>creating based on your company address list<br>creating manually<br>deleting<br>searching<br>viewing your list<br>meeting requests, replying<br>for someone else<br>for yourself                                                                                                    | 4<br>14<br>14<br>15<br>15<br>15                              |
| personal account<br>specifying users for synchronization<br>contacts<br>creating based on a received message<br>creating based on your company address list<br>creating manually<br>deleting<br>searching<br>viewing your list<br>meeting requests, replying<br>for someone else<br>for yourself<br>meetings, one-time                                                                                                    | 4<br>14<br>14<br>15<br>15<br>15<br>24<br>12                  |
| personal account<br>specifying users for synchronization<br>contacts<br>creating based on a received message<br>creating based on your company address list<br>creating manually<br>deleting<br>searching<br>viewing your list<br>meeting requests, replying<br>for someone else<br>for yourself<br>meetings, one-time<br>scheduling on behalf of someone else                                                                              | 4<br>14<br>14<br>15<br>15<br>15<br>15<br>24<br>12<br>17      |
| personal account<br>specifying users for synchronization<br>contacts<br>creating based on a received message<br>creating based on your company address list<br>creating manually<br>deleting<br>searching<br>viewing your list<br>meeting requests, replying<br>for someone else<br>for yourself<br>meetings, one-time<br>scheduling on behalf of someone else<br>scheduling your own                                                       | 4<br>14<br>14<br>15<br>15<br>15<br>24<br>12                  |
| personal account<br>specifying users for synchronization<br>contacts<br>creating based on a received message<br>creating based on your company address list<br>creating manually<br>deleting<br>searching<br>viewing your list<br>meeting requests, replying<br>for someone else<br>for yourself<br>meetings, one-time<br>scheduling our own<br>meetings, recurring                                                                         | 4<br>14<br>14<br>15<br>15<br>15<br>24<br>12<br>17<br>8       |
| personal account<br>specifying users for synchronization<br>contacts<br>creating based on a received message<br>creating based on your company address list<br>creating manually<br>deleting<br>searching<br>viewing your list<br>meeting requests, replying<br>for someone else<br>for yourself<br>meetings, one-time<br>scheduling on behalf of someone else<br>scheduling your own<br>meetings, recurring<br>scheduling for someone else | 4<br>14<br>14<br>15<br>15<br>15<br>24<br>12<br>17<br>8<br>19 |
| personal account<br>specifying users for synchronization<br>contacts<br>creating based on a received message<br>creating based on your company address list<br>creating manually<br>deleting<br>searching<br>viewing your list<br>meeting requests, replying<br>for someone else<br>for yourself<br>meetings, one-time<br>scheduling our own<br>meetings, recurring                                                                         | 4<br>14<br>14<br>15<br>15<br>15<br>24<br>12<br>17<br>8       |

| private appointments/meetings                               | -        |
|-------------------------------------------------------------|----------|
| about<br>creating                                           | 7<br>12  |
| viewing in others' calendars                                | 7        |
| replying to meeting requests                                |          |
| on behalf of someone else                                   | 24       |
| on behalf of yourself                                       | 12       |
| scheduling all-day events                                   |          |
| for someone else                                            | 21       |
| your own<br>scheduling one-time meetings                    | 10       |
| for someone else                                            | 17       |
| your own                                                    | 8        |
| scheduling recurring meetings                               | Ū        |
| for someone else                                            | 19       |
| synchronizing                                               |          |
| data fields, explanation                                    | 26       |
| from scratch, calendar                                      | 27       |
| manually                                                    | 26       |
| overview                                                    | 26       |
| problems, reporting                                         | 26       |
| updating the SynQ add-in                                    | 27       |
| SynQ configuration overview                                 | 3        |
| displaying main configuration tab                           | 3        |
| installing                                                  | 2        |
| specifying users to synchronize                             | 4        |
| updating the add-in                                         | 27       |
| system requirements                                         | 2        |
| tasks                                                       |          |
| assigning to someone else                                   | 13       |
| creating                                                    | 13       |
| delegating                                                  | 13       |
| marking as complete                                         | 14       |
| responding to one assigned to you<br>sending status reports | 13<br>13 |
| viewing another person's                                    | 13       |
| viewing                                                     | 14       |
| another person's calendar                                   | 6        |
| another person's calendar as a delegate                     | 15       |
| another person's tasks                                      | 14       |
| contacts list                                               | 15       |
| your calendar                                               | 6        |
| Windows                                                     | -        |
| ensuring you have the latest updates                        | 2        |
| supported version                                           | 2        |